# TNTv Digital Signage Руководство Пользователя

# 2019

IP Удлинитель HDMI - TNT MMS-100H (H.264/H.265)

Передатчик, модель: TNT MMS-100H-T (модификация H.264/H.265) Версия ПО

6.23E

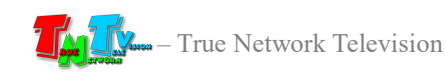

# Содержание

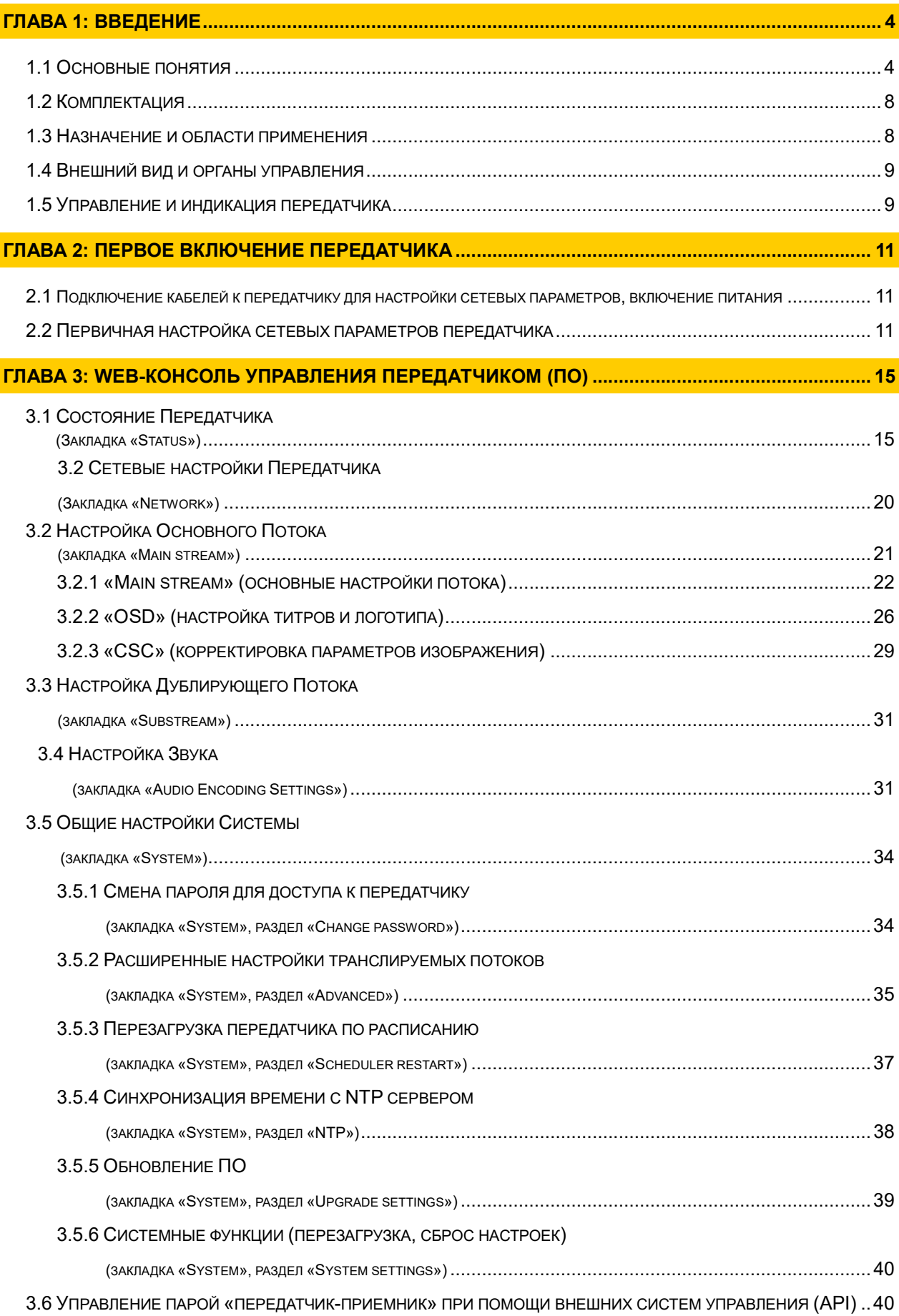

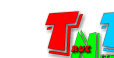

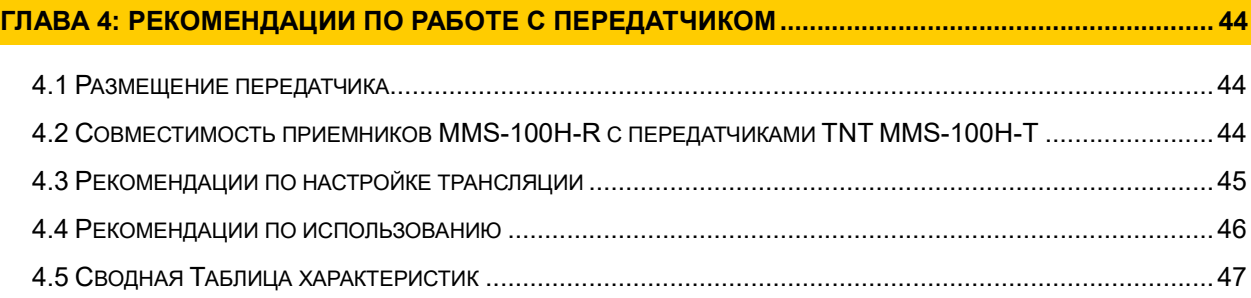

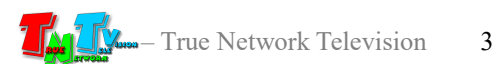

## ГЛАВА 1: ВВЕДЕНИЕ

#### 1.1 Основные понятия

Digital Signage — технология распределения цифрового аудио-видео контента. Основное применение данной технологии это локальная и общественная, социальная и коммерческая реклама, информационные табло на транспорте и других общественных местах, трансляции спортивных и других мероприятий в спорт барах или кафе, а также трансляция любого из перечисленных и иного контента на больших светодиодных экранах на улицах городов.

Основная цель - достижение информацией (контентом) целевой аудитории в нужном для контакта месте и в нужное время

- Контент (содержание трансляции) в случае Digital Signage означает всё, что отображается на дисплее (экране и т.п.) и сопутствующий звук. Контент может состоять из текста, изображений, анимации, видео, интерактивных элементов и т.п., в любом сочетании, являющихся исходным контентом.
- H.264 (MPEG-4 Part 10 / AVC) лицензируемый стандарт сжатия видео, предназначенный для достижения высокой степени сжатия видеопотока при сохранении высокого качества.
- H.265 или HEVC (англ. High Efficiency Video Coding высокоэффективное кодирование видеоизображений) — формат видеосжатия с применением более эффективных алгоритмов по сравнению с H.264/MPEG-4 AVC. Рекомендация МККТТ H.265, а также стандарт ISO/IEC 23008-2 MPEG-H Часть 2 — совместная разработка экспертной группы по видеокодированию МККТТ (ITU-T Video Coding Experts Group — VCEG) и экспертной группы по движущемуся изображению MPEG. Рекомендация стандарта разработана в связи с растущей потребностью в более высокой степени сжатия движущихся изображений для самых разных приложений, таких как потоковая передача в интернете, передача данных, видеоконференц-связь, цифровые запоминающие устройства и телевизионное вещание. Поддерживаются форматы кадра до 8K (UHDTV) с разрешением 8192×4320 пикселей.
- LAN (Local Area Network, Лока́льная вычисли́тельная сеть, ЛВС) компьютерная сеть, покрывающая обычно относительно небольшую территорию или небольшую группу зданий (дом, офис, предприятие, учреждение и т.д.).

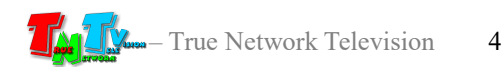

WAN (Wide Area Network, Глобальная вычислительная сеть, ГВС) — компьютерная сеть, охватывающая большие территории и включающая большое число компьютеров.

Глобальные вычислительные сети служат для объединения разрозненных сетей так, чтобы пользователи и компьютеры, где бы они ни находились, могли взаимодействовать со всеми остальными участниками глобальной сети.

Как пример, Интернет (Internet) является глобальной вычислительной сетью.

IP Удлинитель HDMI (TNT MMS-100H) — сетевое программно-аппаратное устройство, предназначенное для передачи сигнала HDMI от его источника к устройству отображения (мониторы, телевизоры, проекторы и т.п.) в сетях LAN и WAN, используя стандарт сжатия H.264 / H.265 и протокол TCP/IP.

Состоит из передатчика/энкодера TNT MMS-100H-T и приемника/декодера TNT MMS-100H-R (поставляются отдельно).

При использовании в сетях LAN/WAN, сигнал (поток H.264/H.265) от одного приемника могут принимать одновременно несколько приемников и/или других устройств, имеющих возможность обрабатывать поток H.264/H.265 (например, компьютер с установленным приложением «VLC Media Player»).

Максимально возможное количество, одновременно подключенных к передатчику устройств, принимающих от него поток H.264/ H.265, зависит от многих параметров: разрешение трансляции, битрейт потока, качества линий связи и т.д. При стабильной связи, максимальном разрешении трансляции (1920х1080) и максимальном битрейте (12 Мбит/с), одновременно может подключиться к передатчику порядка 40 устройств. В любом случае, количество подключенных устройств не может превышать значение  $= 1 \Gamma 6 + 6$ итрейт $\div 2$ .

Передатчик/Энкодер — сетевое программно-аппаратное устройство, предназначенное для трансляции HDMI сигнала в сеть LAN/WAN.

Приемник/Декодер — сетевое программно-аппаратное устройство, предназначенное для трансляции HDMI сигнала из сетей LAN/WAN на устройство отображения (монитор, телевизор, проектор и т.п.).

Битре́йт (от англ. bitrate) — количество бит, используемых для хранения одной секунды мультимедийного контента. Битрейт принято использовать при измерении эффективной скорости передачи потока данных по каналу, то есть минимального размера канала, который сможет пропустить этот поток без задержек.

Битрейт выражается битами в секунду (бит/c, bps), а также производными величинами с приставками кило- (кбит/с, kbps), мега- (Мбит/с, Mbps) и т. д.

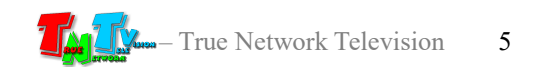

Существует три режима сжатия потоковых данных:

- $\bullet$  CBR (англ. Constant bitrate) с постоянным битрейтом и переменным качеством изображения;
- VBR (англ. Variable bitrate) с переменным битрейтом и постоянным качеством изображения;
- $\bullet$  ABR (англ. Average bitrate) с усреднённым битрейтом (не используется передатчиком).

CBR (Постоянный битрейт) — вариант кодирования потоковых данных, при котором пользователь изначально задаёт необходимый битрейт, который не меняется на протяжении всей трансляции.

Его главное достоинство — возможность довольно точно предсказать размер конечного файла и загрузку канала связи, но при этом, не обеспечивает оптимального соотношения размер/качество.

Этот вариант рекомендуется использовать, когда есть очень жесткие ограничения по объему передаваемых данных и/или физическим ограничениям канала связи.

VBR (Переменный битрейт) — вариант, когда кодек выбирает значение битрейта исходя из параметров (уровня желаемого качества), причём в течение трансляции, битрейт может изменяться и очень значительно, (в том числе и с превышением указанного битрейта), но в среднем, придерживаясь установленного пользователем значения. Данный метод даёт наилучшее соотношение качество/размер выходного потока, однако точный его размер оказывается очень плохо предсказуем и загрузка канала связи очень неравномерная.

Этот вариант рекомендуется использовать по умолчанию, когда нет жестких ограничений по объему передаваемых данных и канал связи может обеспечивать необходимую пропускную способность.

HTTP (HyperText Transfer Protocol) — протокол прикладного уровня передачи данных (изначально — в виде гипертекстовых документов в формате HTML, в настоящий момент используется для передачи произвольных данных). Основой HTTP является технология «клиент-сервер», то есть предполагается существование потребителей (клиентов), которые инициируют соединение и посылают запрос, и поставщиков (серверов), которые ожидают соединения для получения запроса, производят необходимые действия и возвращают обратно сообщение с результатом.

RTSP (Real Time Streaming Protocol, потоковый протокол реального времени) — разработан IETF в 1998 году и описанный в RFC 2326, является прикладным протоколом, предназначенным для использования в системах, работающих с мультимедиа данными, и позволяющий удалённо управлять потоком данных с сервера, предоставляя возможность выполнения команд, таких как «Старт», «Стоп», а также доступа по времени к файлам, расположенным на сервере.

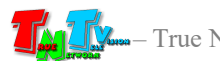

- UDP (User Datagram Protocol, протокол пользовательских датаграмм) один из ключевых элементов TCP/IP, набора сетевых протоколов для Интернета. С UDP компьютерные приложения могут посылать сообщения (в данном случае называемые датаграммами) другим хостам по IP-сети без необходимости предварительного сообщения для установки специальных каналов передачи или путей данных. Протокол был разработан Дэвидом П. Ридом в 1980 году и официально определён в RFC 768.
- RTP (Real-time Transport Protocol) работает на прикладном уровне и используется при передаче трафика реального времени. Протокол был разработан Audio-Video Transport Working Group в IETF и впервые опубликован в 1996 году как RFC 1889; выведен из употребления обновлением RFC 3550 в 2003 году.
- RTMP (Real-time Messaging Protocol) проприетарный протокол потоковой передачи данных, в основном используется для передачи потокового видео и аудиопотоков с веб-камер через интернет.
- Multicast (мультикаст, мультивещание, многоадресное вещание) форма широковещания, при которой адресом назначения сетевого пакета является мультикастная группа (один ко многим).

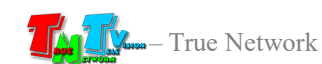

## 1.2 Комплектация

- Передатчик TNT MMS-100H-T:  $-1$  шт.
- Блок питания: 1 шт.
- Специализированное программное обеспечение консоль управления приемником (установлено на приемнике).
- Инструкция (Диск CD, может поставляться один на партию товара или загружается пользователем с web-сайта http://tntvsys.ru, раздел «инструкции, ПО, драйверы, проекты …»)

## 1.3 Назначение и области применения

#### Передатчик обеспечивает:

- Передачу сигнала HDMI в сети LAN/WAN.
- Настройку параметров транслируемого изображения (разрешение, качество и т.д.)
- Настройку параметров передаваемого потока (объем, тип и т.д.)
- Настройку вспомогательных функций.

#### Основные области применения:

- Реклама на мониторах в магазинах, банках, гостиницах, туристических компаниях, медицинских учреждениях, ресторанах, кафе, на выставках, транспортных средствах. Трансляция социальной и коммерческой рекламы на улицах.
- Трансляции спортивных мероприятий в спорт-барах и кафе.
- Информационные табло в государственных учреждениях, банках, офисах и офисных центрах, медицинских и образовательных учреждениях, на транспорте и т.д.
- Корпоративное и локальное телевидение.

Доступ к передатчику происходит через проводные или беспроводные сети WAN, LAN.

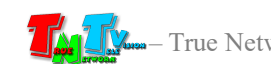

## 1.4 Внешний вид и органы управления

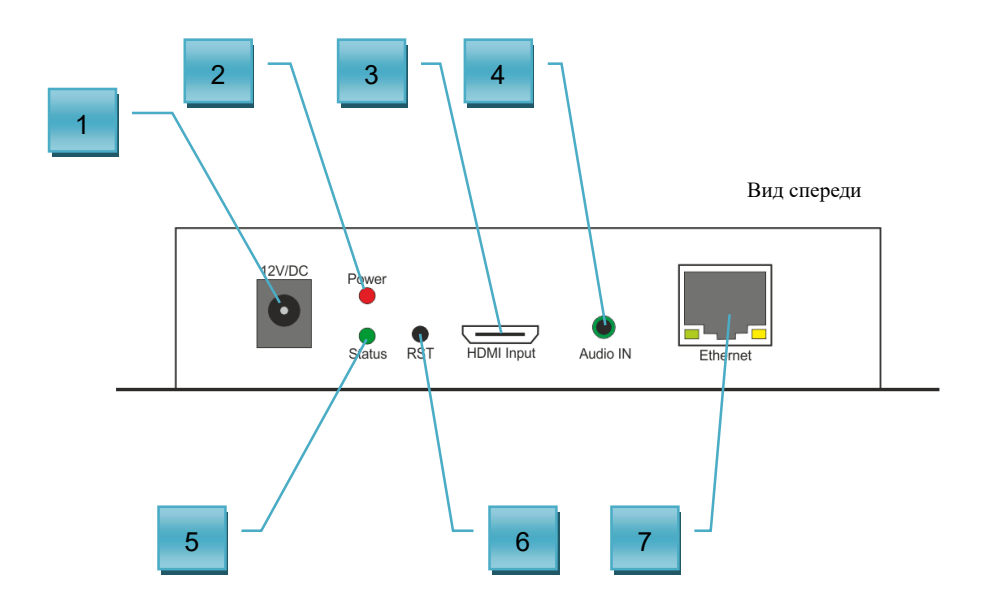

- 1. Разъем питания
- 2. Индикатор питания (красный)
- 3. Разъем HDMI для подключения источника сигнала
- 4. Разъем mini-jack для подключения стереофонического аудио источника
- 5. Индикатор трансляции
- 6. Кнопка «Reset»
- 7. Разъем для подключения LAN/WAN

## 1.5 Управление и индикация передатчика

#### Управление

- Установка всех настроек по умолчанию  $-I$ одключите питание передатчика. Нажмите кнопку «Reset» и не отпускайте ее 10 секунд. Индикатор «Status» будет мигать, потом выключится. Отпустите кнопку «Reset». Передатчик восстановит заводские настройки
- **Перезагрузка устройства** Отключите питание от передатчика, подождите несколько секунд, подключите питание обратно.

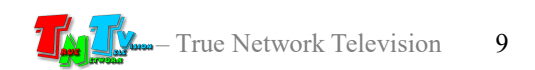

## Индикация

- Индикатор питания горит красным Электропитание подключено.
- Индикатор трансляции редко мигает К передатчику не подключен источник HDMI сигнала или параметры сигнала несовместимы с передатчиком.
- Индикатор трансляции горит К передатчику подключен источник HDMI сигнала и идет трансляция потока.

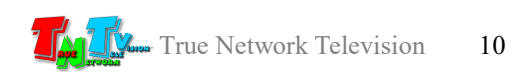

## ГЛАВА 2: ПЕРВОЕ ВКЛЮЧЕНИЕ ПЕРЕДАТЧИКА

## 2.1 Подключение кабелей к передатчику для настройки сетевых параметров, включение питания

- **Шаг 1:** Подключите сетевой кабель к LAN/WAN порту передатчика. Другим концом подключите кабель в локальную сеть или к порту вашего компьютера или ноутбука.
- Подключите блок питания к розетке 220В, а его шнур к разъёму питания передатчика. Загорится индикатор питания, после этого начнется процесс загрузки передатчика. Процесс загрузки занимает около 15 секунд.
- Шаг 3. Включите ваш компьютер или ноутбук.

## 2.2 Первичная настройка сетевых параметров передатчика

 Шаг 4. На вашем компьютере или ноутбуке настройте параметры сети так, чтобы компьютер (или ноутбук) был в той же подсети, что и приемник (по умолчанию, приемник имеет IP-адрес: 192.168.1.168).

Запустите на компьютере WEB браузер (рекомендуется использовать Internet Explorer версии 11 или выше).

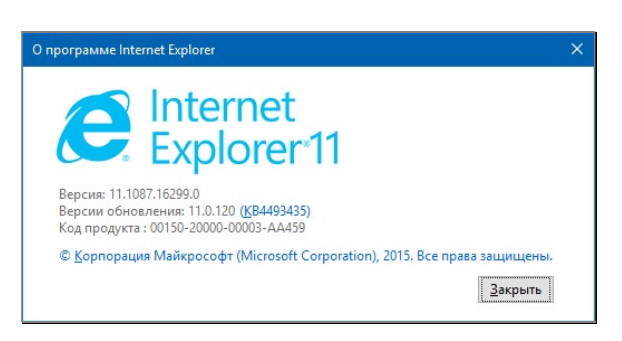

Введите IP-адрес передатчика в адресную строку браузера. На экране появится

окно с полями для ввода имени пользователя и его пароля.

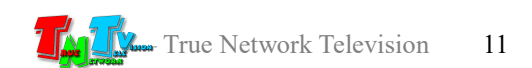

Информация о рекомендуемом браузере.

Стартовая страница.

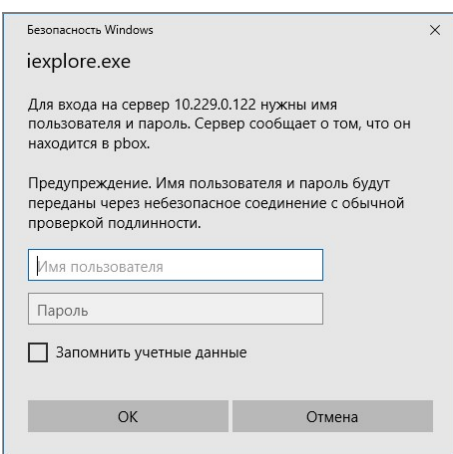

- Шаг 5: По умолчанию, для захода на WEB-интерфейс передатчика введите в соответствующие поля имя администратора и его пароль:
	- Имя Пользователя (Login): *admin* (регистр имеет значение)
	- Пароль (Password): *admin* (регистр имеет значение), в дальнейшем, пароль можно изменить (глава «3.5.1 Смена пароля для доступа к передатчику»).
- Шаг 6: После ввода имени администратора и его пароля на экране появится WEB-консоль передатчика, открытая на странице «Status Display» (закладка «Status»). При помощи WEB-консоли, настраиваются различные параметры работы передатчика. Для удобства работы, параметры объединены в тематические разделы.

Внизу, располагается основное меню с закладками страниц.

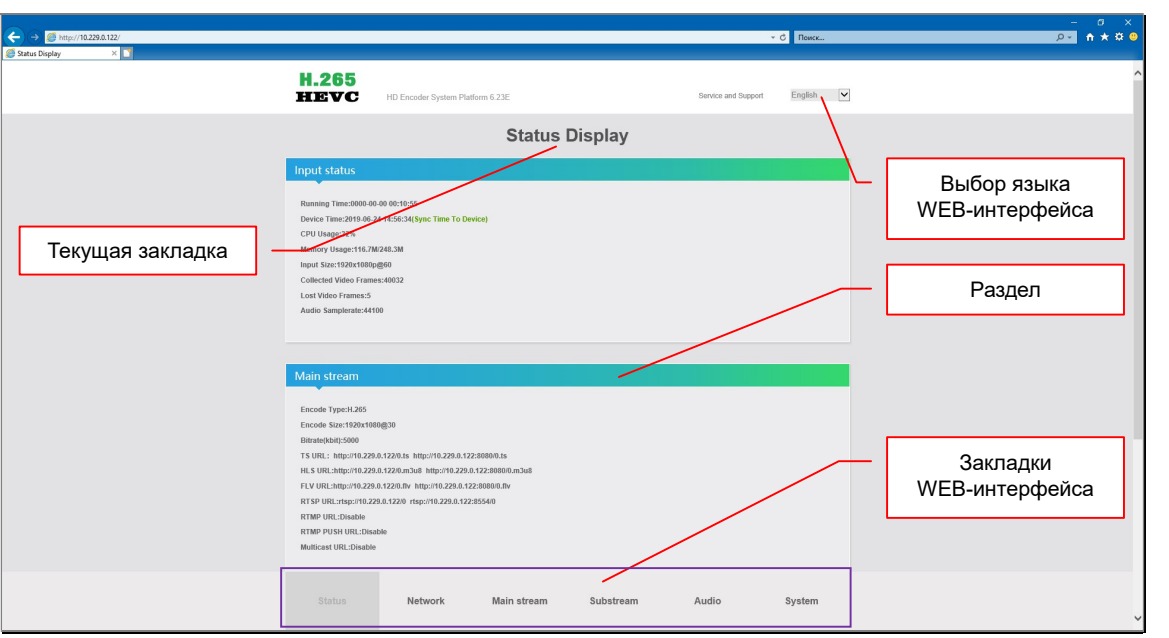

Вверху, располагается название текущей закладки и меню выбора языка WEB-интерфейса.

Для выбора русского языка, выберете его в выпадающем меню и интерфейс автоматически переключится на выбранный язык.

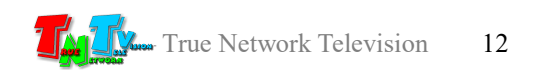

- **Шаг 7: Выберите внизу закладку «Network».**
- Шаг 8: По умолчанию установлен статический IP-адрес передатчика (параметр «DHCP» выключен). Для изменения сетевых настроек, установите необходимые значения в соответствующих полях.

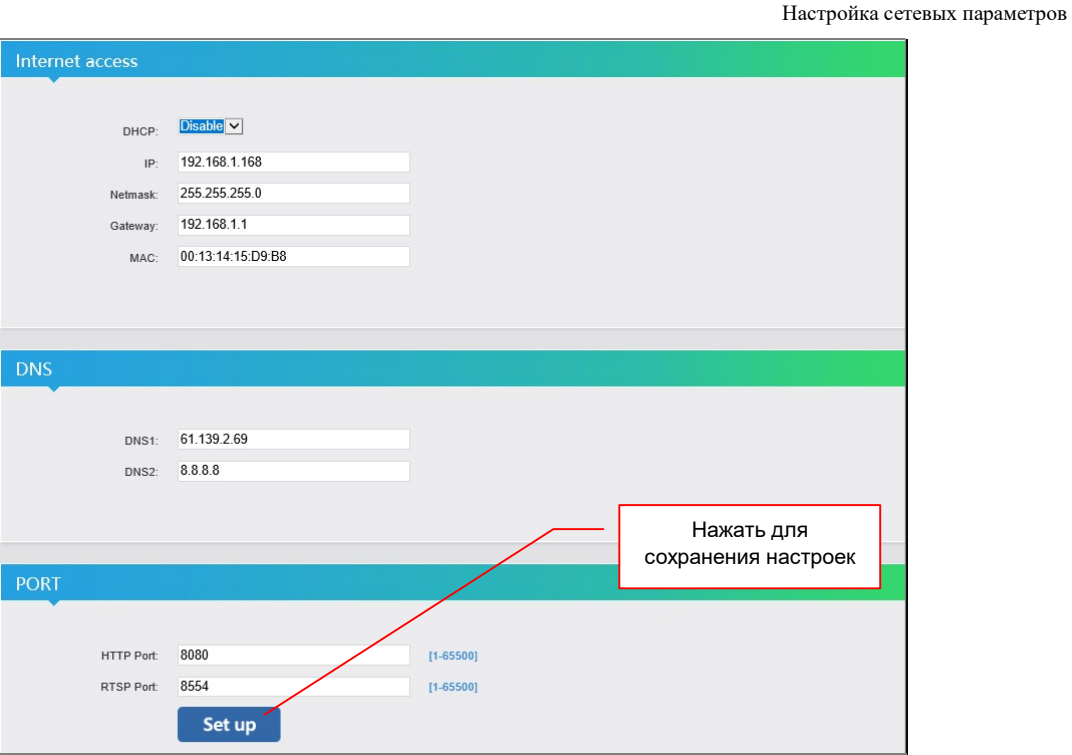

- **Шаг 9:** Нажмите кнопку «Set up» для сохранения настроек.
- Шаг 10: На экране появится сообщение, что настройки изменены и необходимо перезагрузить передатчик

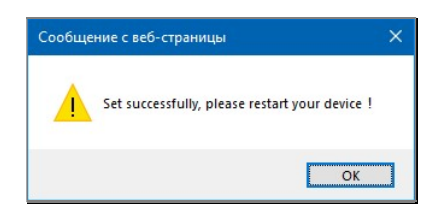

- **Шаг 11: Выберите внизу закладку «System».**
- **IIIar 12: «Прокрутите» страницу вниз и в разделе «System settings» нажмите кнопку** «Reboot» (перезагрузка).

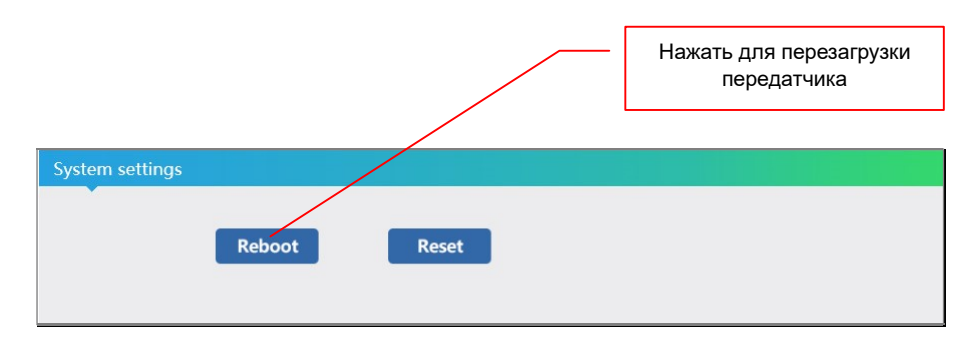

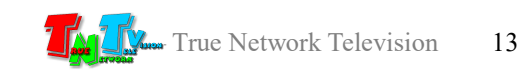

Появится сообщение об успешном выполнении команды.

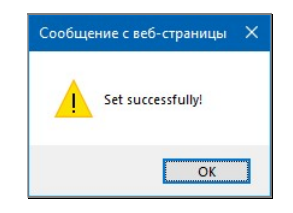

После перезагрузки передатчик будет доступен по установленному сетевому адресу.

- Шаг 13: Повторите описанные выше шаги для других передатчиков, если у вас их несколько.
- Шаг 14: При необходимости, верните сетевые настройки вашего компьютера или ноутбука в исходное состояние.

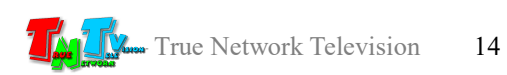

## ГЛАВА 3: WEB-Консоль управления передатчиком (ПО)

#### Включите передатчик:

## 3.1 Состояние Передатчика

(Закладка «Status»)

Передатчик подключённый к сети (LAN/WAN), получает IP адрес от DHCP Сервера (например роутера) или имеет заданный вами статический IP адрес. Набрав в адресной строке вашего браузера IP адрес передатчика, затем введя в появившемся окне имя пользователя и его пароль, вы попадаете на страничку «Status Display» с информацией о текущем состоянии устройства.

Эту же страницу можно вызвать, выбрав закладку «Status».

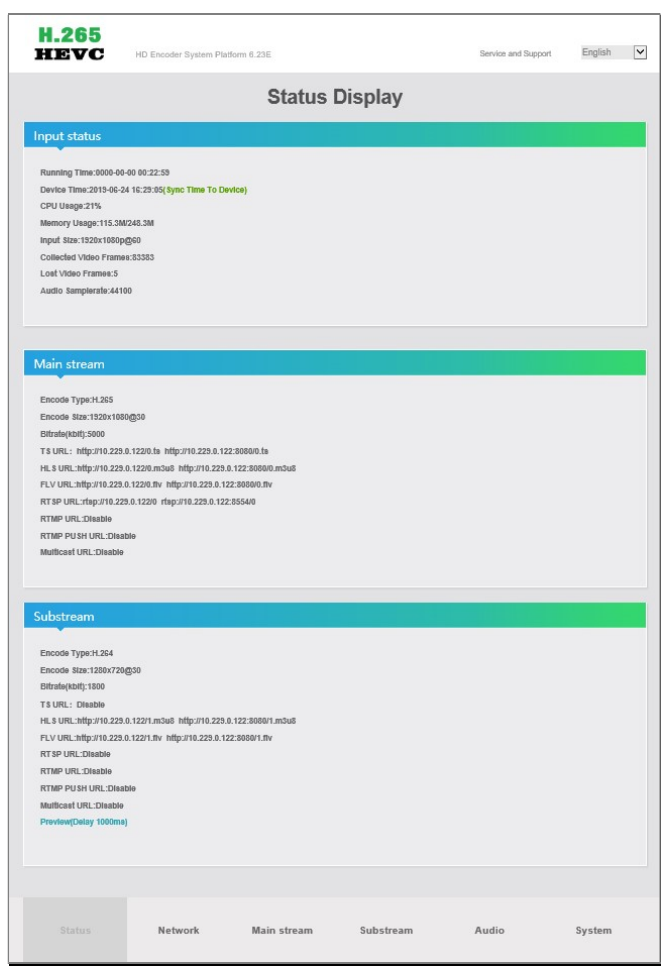

Страница с текущем состоянием устройства.

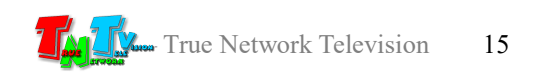

Страница имеет несколько разделов. В каждом разделе отображается информация, соответствующая его названию. Для обновления информации на странице, необходимо нажать кнопку «F5» на клавиатуре.

«Input status». В этом разделе отображается общая информация о передатчике и о ткущих параметрах сигнала, поступающего на HDMI вход передатчика.

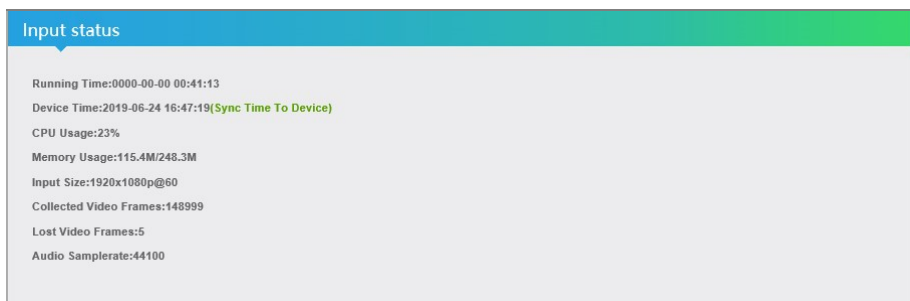

«Running Time» — Время, прошедшее с момента включение передатчика.

- «Device Time» Текущая дата и время передатчика. Для синхронизации текущей даты и времени передатчика с указанным сервером времени (глава…..), необходимо нажать на «Sync Time To Device».
- «CPU Usage» Процент загрузки центрального процессора передатчика.
- «Memory Usage» Объем используемой/доступный объем оперативной памяти передатчика.
- «Input Size» Разрешение и частота кадров видеосигнала, поступающего на HDMI вход передатчика.
- «Collected Video Frames» Количество видеокадров, поступивших на HDMI вход передатчика.
- «Lost Video Frames» Количество потерянных видеокадров, из всех поступивших на HDMI вход передатчика.

«Audio Samplerate» — Частота дискретизации аудио потока.

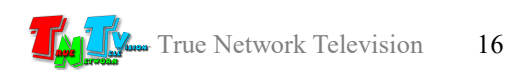

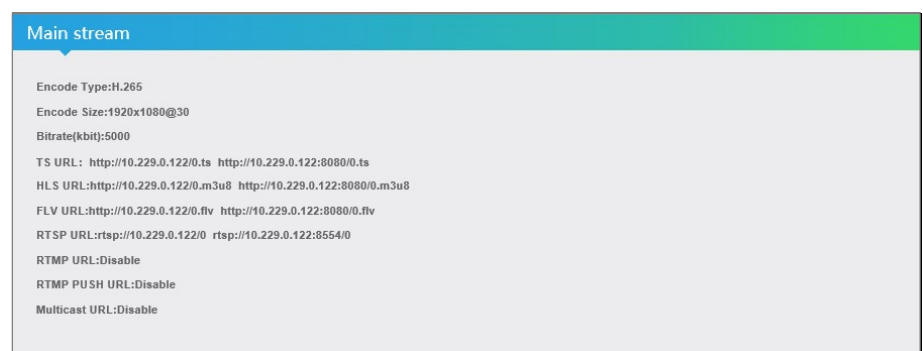

- «Encode Type» Тип кодирования потока (H.264» или «H.265»).
- «EncodeSize» Разрешение и частота кадров, транслируемого потока.
- «Bitrate» Установленный битрейт потока.
- «TS URL» Короткая и полная ссылка на поток, транслируемый по протоколу HTTP. http://10.229.0.122/0.ts — короткая ссылка, http://10.229.0.122:8080/0.ts — полная ссылка.
- «HLS URL» Короткая и полная ссылка на поток, транслируемый по протоколу HTTP, в формате плейлиста.
- «FLV URL» Короткая и полная ссылка на поток, транслируемый по протоколу HTTP, в формате FLV (Adobe Flash Player).
- «RTSP URL» Короткая и полная ссылка на поток, транслируемый по протоколу RTSP.
- «RTMP URL» Короткая и полная ссылка на поток, транслируемый по протоколу RTMP.
- «RTMP PUSH» Короткая и полная ссылка на поток, транслируемый по протоколу RTMP для организации ретрансляции.
- «Multicast» Полная ссылка на поток, транслируемый по протоколу UDP.

Если на передатчике отключена трансляция потока по тому или иному протоколу, то напротив соответствующего поля будет надпись «Disable».

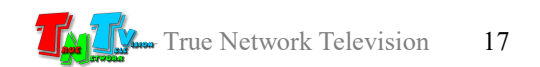

«Substream» — В этом разделе отображаются текущие настройки базовых параметров для дублирующего потока.

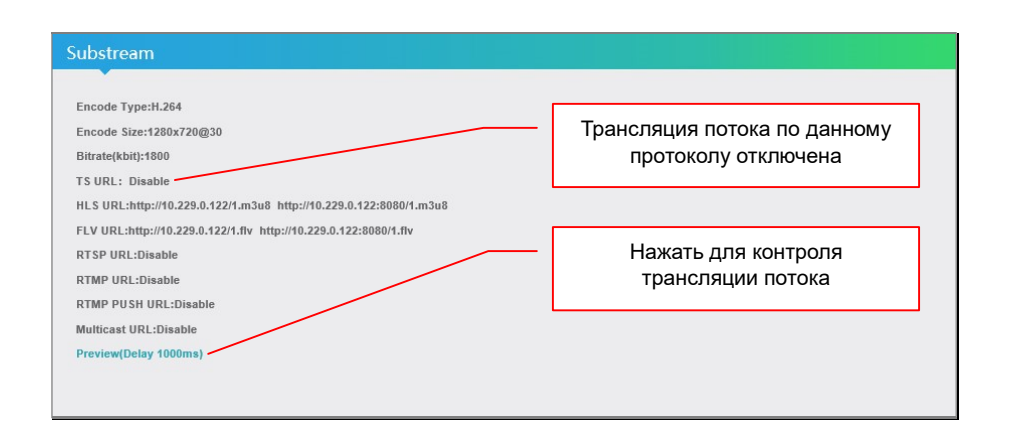

Основные параметры дублирующего потока, полностью аналогичны, параметрам основного потока, которые подробно описаны выше.

«Preview» — Окно просмотра транслируемого потока.

При помощи встроенного в Internet Explorer FLV проигрывателя, пользователь может в реальном времени, контролировать транслируемый передатчиком поток (для работы данной функции, необходимо включить трансляцию дублирующего потока в формате FLV).

Для просмотра транслируемого потока необходимо нажать на «Preview (Delay 1000ms)». В появившемся окне начнется трансляция изображения.

Задержка в трансляции изображения, относительно транслируемого передатчиком потока, может составлять до 1 секунды.

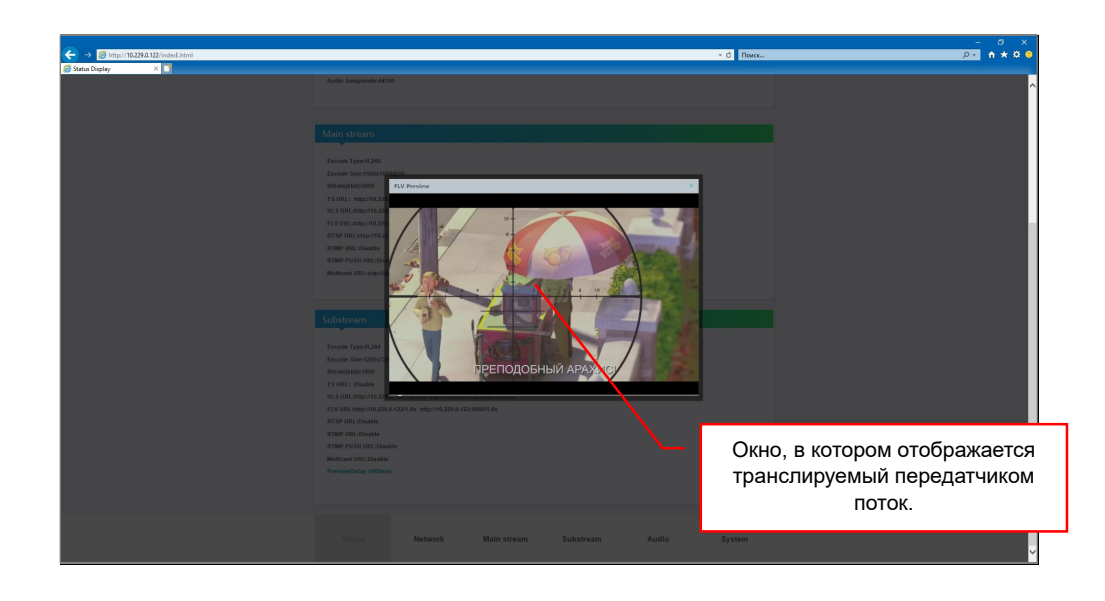

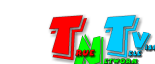

Для перемещения окна трансляции по экрану, нажмите левой кнопкой мыши на его шапку и не отпуская левой кнопки, перемещайте его по экрану.

Для того, чтобы закрыть окно трансляции, необходимо нажать на «крестик» в правом верхнем углу окна.

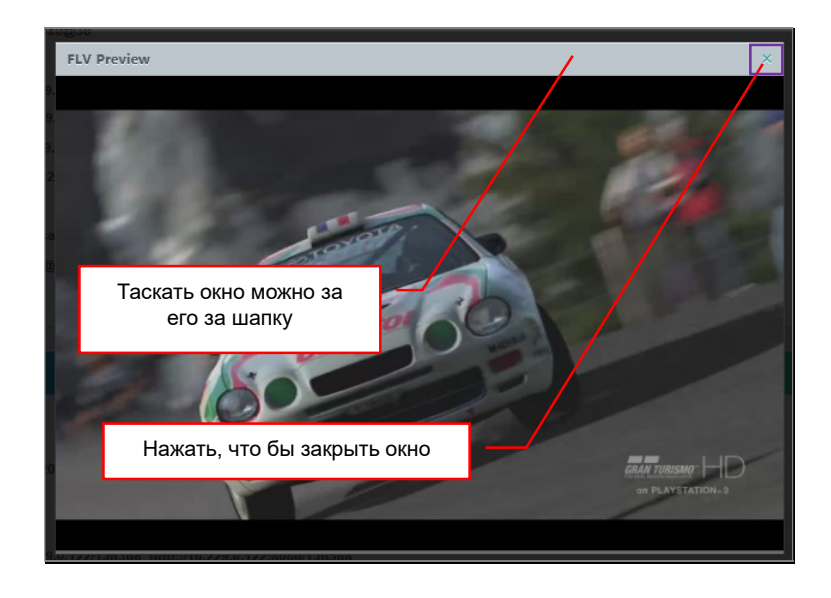

При отсутствии видеосигнала на HDMI входе передатчика, передатчик будет транслировать настроечную таблицу.

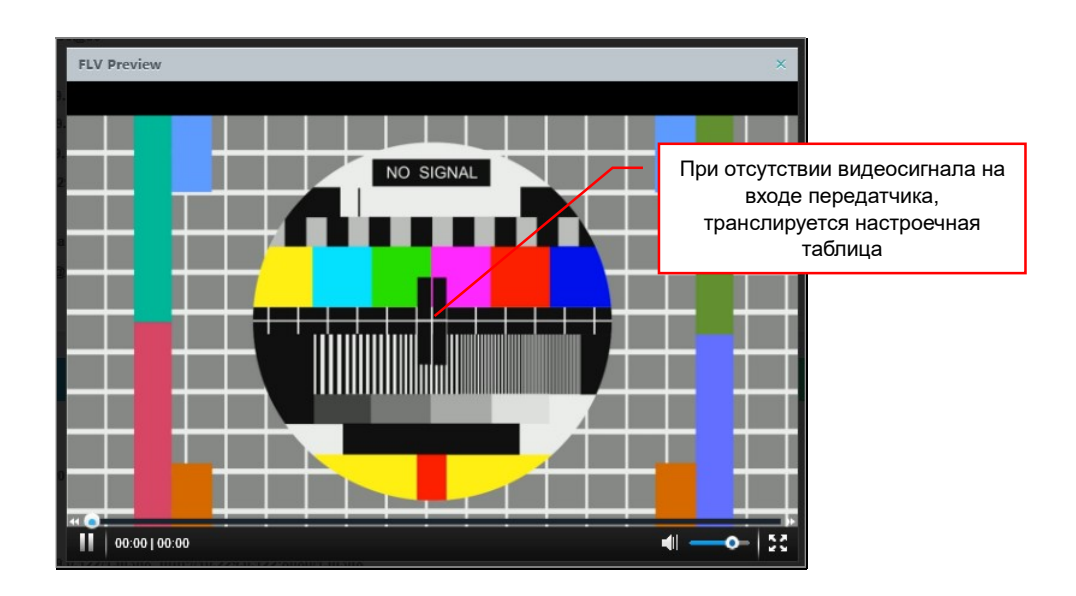

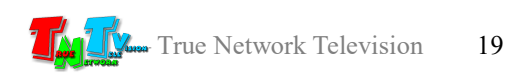

## 3.2 Сетевые настройки Передатчика

(Закладка «Network»)

Для изменения сетевых настроек передатчика, выберите в основном меню закладку «Network». На экране появятся страница с текущими сетевыми настройками («Network Settings»).

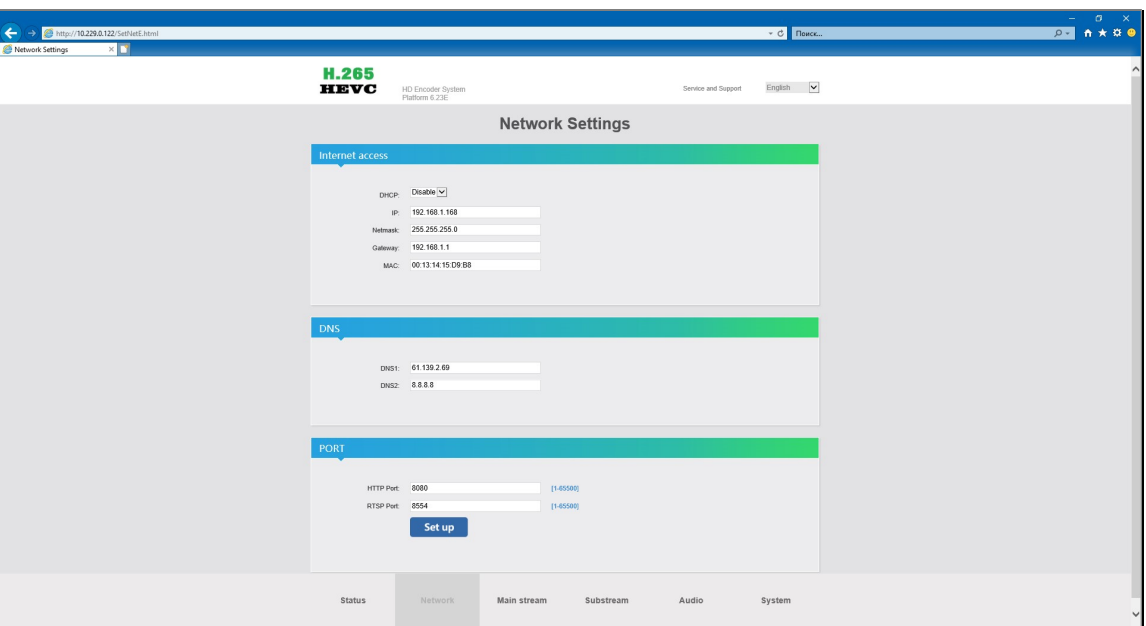

Установите необходимые значения в соответствующих полях и нажмите внизу страницы кнопку «Set up» (кнопка находится в разделе «PORT»).

На экране появится сообщение, что настройки изменены и необходимо перезагрузить передатчик.

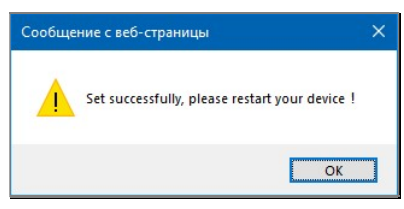

Как перезагрузить передатчик описано в главе «1.5 Управление и индикация передатчика» или «2.2 Первичные сетевые настройки передатчика».

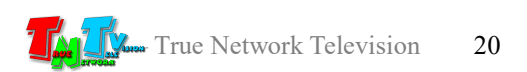

## 3.2 Настройка Основного Потока

(закладка «Main stream»)

Передатчик имеет возможность одновременно транслировать в сеть два AV-потока в форматах H.264 или H.265 (потоки не зависят друг от друга). Обычно, один поток является основным и он имеет максимальное качество трансляции, второй поток — дублирующий, и он обычно имеет заметно меньшее качество трансляции.

В зависимости от качества канала связи, его загруженности и прочих факторов, влияющих на пропускную способность, пользователь (или устройство) может выбрать, какой AV-поток он хочет принимать от передатчика – с максимальным качеством, но при этом возможны рывки и срывы в трансляции (битрейт потока больше пропускной способности канала связи) или с меньшим качеством, но изображение будет более плавным и стабильным (битрейт меньше или равен пропускной способности канала).

Настройка параметров основного потока происходит на странице «Main Stream Encoding Settings». Для перехода на эту страницу, в основном меню необходимо выбрать закладку «Main stream». На экране откроется страница настройки основного потока.

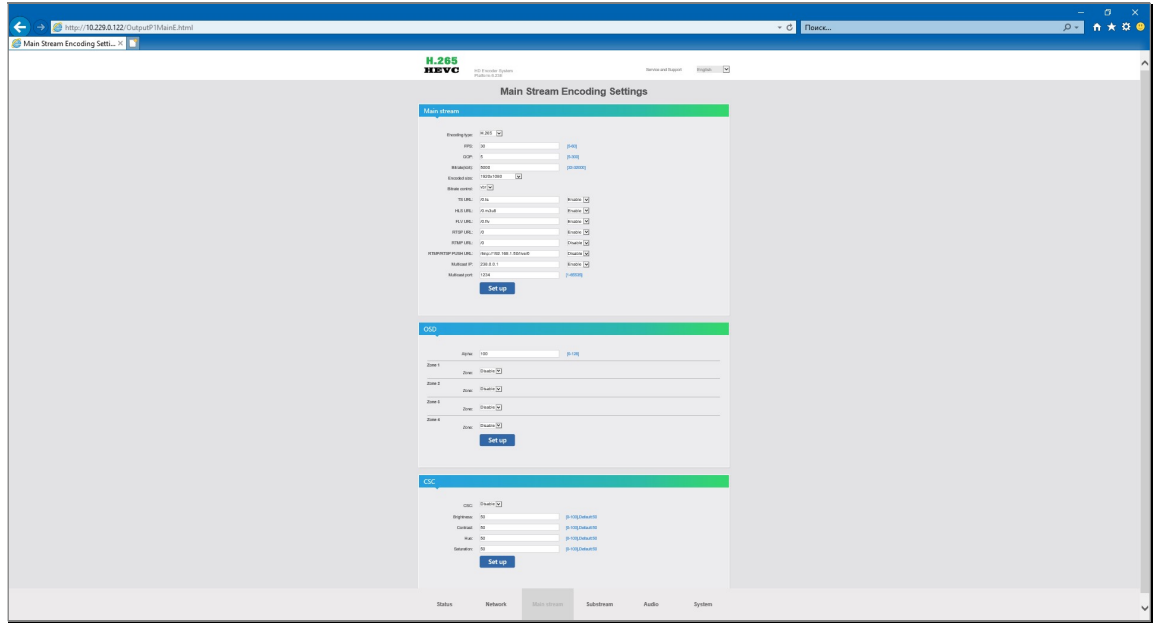

Настройки AV-потока разбиты на несколько разделов:

- «Main stream» основные настройки потока
- «OSD» настройка титров и логотипа
- «CSC» корректировка параметров изображения

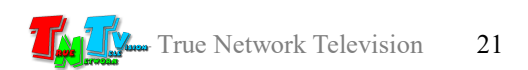

Страница настройки основного потока

#### 3.2.1 «Main stream» (основные настройки потока)

Раздел условно можно разделить на две части. Одна часть отвечает за основные настройки AV-потока: разрешение, частота кадров, режим сжатия, размер битрейта и т.д. А вторая часть, отвечает за настройку протоколов трансляции, посредством которых, передатчик будет вести трансляцию.

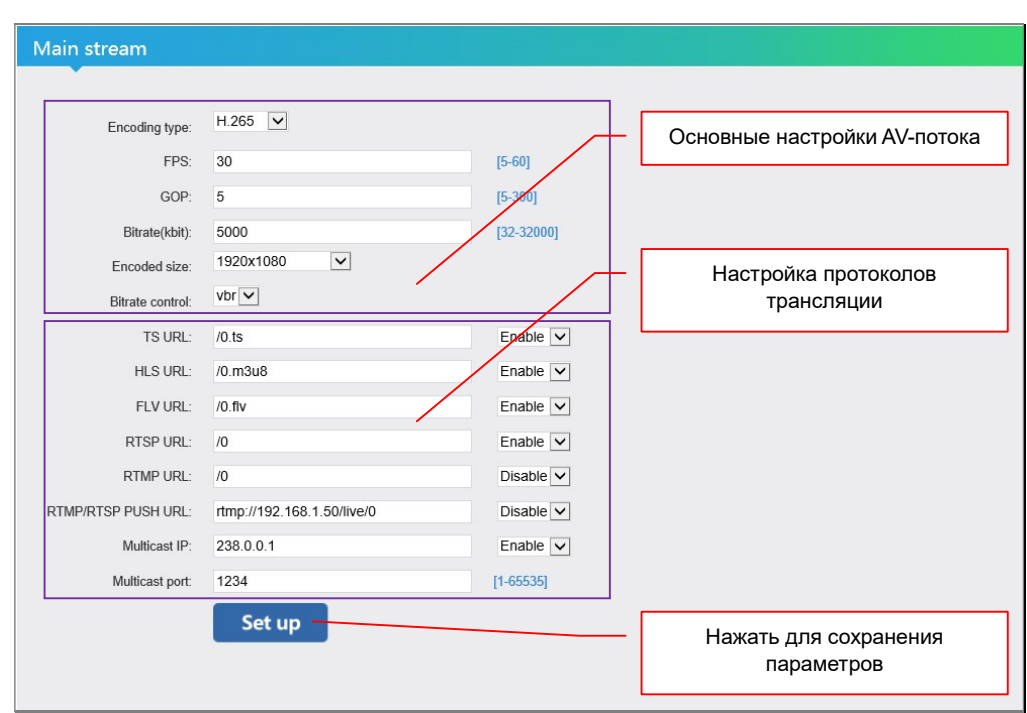

#### Основные настройки AV-потока.

«Encoding type» — Тип кодирования потока. Это один из основных параметров потока. Для выбора доступны значения «H.264» и «H.265». Устанавливать нужно тип кодирования, который поддерживает приемное оборудование и/или программное обеспечение.

«FPS» — частота оцифровки (съемки) исходного изображения. Чем выше частота, тем более «плавной» будет трансляция (применительно к движущимся объектам), но больше поток данных при режиме «VBR» и хуже качество изображения при «CBR», при одном и том же значении битрейта потока.

> Оптимальным значением параметра является 30 кадров в секунду (значение по умолчанию). Возможные значения «5»-«60».

> Для чересстрочных режимов, количество кадров должно быть равно половине частоты исходного видеосигнала. Например для 1080i@50Гц, должно быть установлен параметр 25 кадров/с.

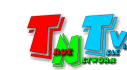

 $\langle \langle GOP \rangle \rangle$  — (Group Of Pictures) размер цепочки кадров или частота ключевых кадров. Так же очень важный параметр, влияющий на качество изображения, а так же на возможность стороннего оборудования или программного обеспечения, полноценно работать с потоком.

> Чем меньше значение параметра, тем более высоким будет качество изображения, но при этом и объем передаваемых данных, будет значительно больше.

> При этом, большие значения этого параметра (150-300), позволяют транслировать статические изображения с высоким качеством, на низкоскоростных каналах связи, т.к. в этом случае изображение будет «прорисовываться» за значительно большее количество кадров, экономя пропускную способность канала и при этом увеличивая детализацию транслируемого изображения.

> Например, при установке значений в диапазоне «250»-«300», можно передать относительно статичное изображение с разрешением 1920х1080, частотой 30 кадров в секунду, по каналу 256 Кбит/с, с очень хорошей детализацией (включая мелкий текст).

> Так же необходимо учитывать, что именно на обработке ключевых кадров, в большинстве случаев, основана работа оборудования и программного обеспечения, которые обрабатывают видеопотоки (системы распознавания лиц, работа с образами, системы искусственного интеллекта и т.д.). Чем реже ключевые кадры (больше значение GOP), тем менее качественней будет работа описанных выше устройств и программного обеспечения.

«Bitrate(kbit)» — размер потока данных, измеряемый в килобитах/с. По умолчанию установлено значение «2048», что соответствует 2 Мбит/с.

> Чем меньше значение, тем хуже качество изображения и наоборот.

> Возможные значения «32»-«32000» (от 32 Кбит/с до 32Мбит/с).

«Encoded size» — разрешение видеопотока на выходе. По умолчанию установлено значение «same as the unput», что соответствует исходному разрешению HDMI сигнала входе.

> При необходимости, из выпадающего меню, вы можете выбрать нужное вам разрешение видеопотока, в которое передатчик будет масштабировать исходные изображения.

Возможные значения «176х144»-«1920х1080».

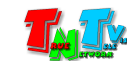

- «H.264 Level» профиль работы энкодера передатчика. Параметр доступен только для типа кодирования потока «H.264». Профиль определяет комплекты возможностей, которые ориентированы на конкретные классы приложений.
	- Доступно три значения:
		- «baseline profile» (базовый профиль) применяется в недорогих продуктах, требующих дополнительной устойчивости к потерям. Используется для видеоконференций и в мобильных продуктах.
		- «main profile» (основной профиль) применяется для цифрового телевидения стандартной четкости в трансляциях, использующих сжатие MPEG-4 в соответствии со стандартом DVB.
		- «high profile» (высокий профиль) является основным для цифрового вещания и видео на оптических носителях, особенно для телевидения высокой четкости. Используется для Blu-Ray видеодисков и DVB HDTV вещания.
- «Bitrate control» режим сжатия потоковых данных. Этот параметр может принимать два значения: «CBR» и «VBR». По умолчанию стоит режим «CBR». Подробно о режимах сжатия потоковых данных описано в главе «1.1 «Основные понятия».

#### Настройка протоколов трансляции.

Эта часть раздела отвечает за основные настройки различных протоколов вещания. При необходимости можно настроить какой-то один протокол, а можно сразу несколько и в этом случае различные потребители смогут получать поток данных от передатчика, по удобному для них протоколу.

Настроить можно три протокола - HTTP, RSTP, RTMP и мультикаст (Multicast) вещание.

Необходимые значения параметров указываются в соответствующих полях, затем установкой флага (значение «Enable»), включается тот или иной протокол и/или функция Multicast. Для отключения протокола и/или функции, необходимо установить соответствующий флаг в значение «Disable».

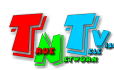

Поля «TS URL:», «HLS URL:» и «FLV URL:», содержат в себе названия соответствующих потоков и по умолчанию имеют значения формата «/0.xxx», где «0» это имя потока, которое можно изменить произвольным образом (необходимо использовать только английские буквы и цифры), «xxx» расширение потока, его менять не рекомендуется. Символ «/» в начале и «.» в середине, обязательные атрибуты названия потока.

Поля «RTSP URL:» и «RTMP URL:», так же содержат в себе названия соответствующих потоков и по умолчанию имеют значения формата «/0», где «0» это имя потока, которое так же можно изменить произвольным образом (необходимо использовать только английские буквы и цифры). Знак «/» в начале, обязательный атрибут названия потока.

Поле «RTMP/RTSP PUSH URL:», содержит в себе ссылку на удаленный RTMP сервер, на который будет ретранслироваться поток с передатчика. Ссылка имеет формат «rtmp://192.168.1.50/live/0», где «192.168.1.50» - IP-адрес сервера, «live» папка для ретрансляции, «0» - имя потока. Все указанные части ссылки, так же можно изменить произвольным на необходимые значения. Аббревиатура «rtmp://» и символы «/», обязательные атрибуты ссылки.

Поле «Multicast IP:», содержит IP-адрес мультикаст группы, которую создает передатчик в локальной сети. IP-адрес мультикаст группы, можно изменить на необходимое пользователю значение.

Поле «Multicast port:», содержит номер сетевого порта для работы функции Multicast. Его так же можно изменить при необходимости.

После установки и настройки всех необходимых значений и параметров, нажмите кнопку «Set up», которая располагается внизу раздела. Изменения будут сохранены, что будет подтверждено, соответствующим информационным сообщением.

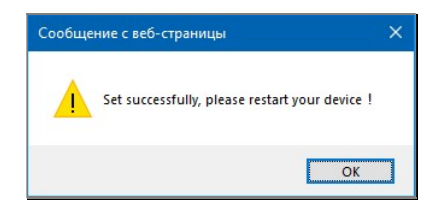

Для того, что бы все изменения вступили в силу, необходимо перезагрузить передатчик. Как это сделать, описано в главе «1.5 Управление и индикация передатчика» или «2.2 Первичные сетевые настройки передатчика».

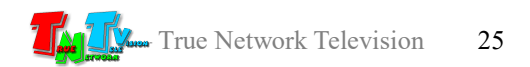

## 3.2.2 «OSD» (настройка титров и логотипа)

Помимо основной функции преобразования HDMI сигнала в поток H.264/H.265, передатчик MMS-100H-T имеет вспомогательные функции, которые могут придать индивидуальность вашей трансляции и/или улучшить ее информативность

Таких функций несколько:

- наложение текстовой строки (титров), поверх транслируемого изображения
- наложение «бегущей строки», поверх транслируемого изображения
- наложение картинки, поверх транслируемого изображения
- наложение текущей даты и времени, поверх транслируемого изображения.

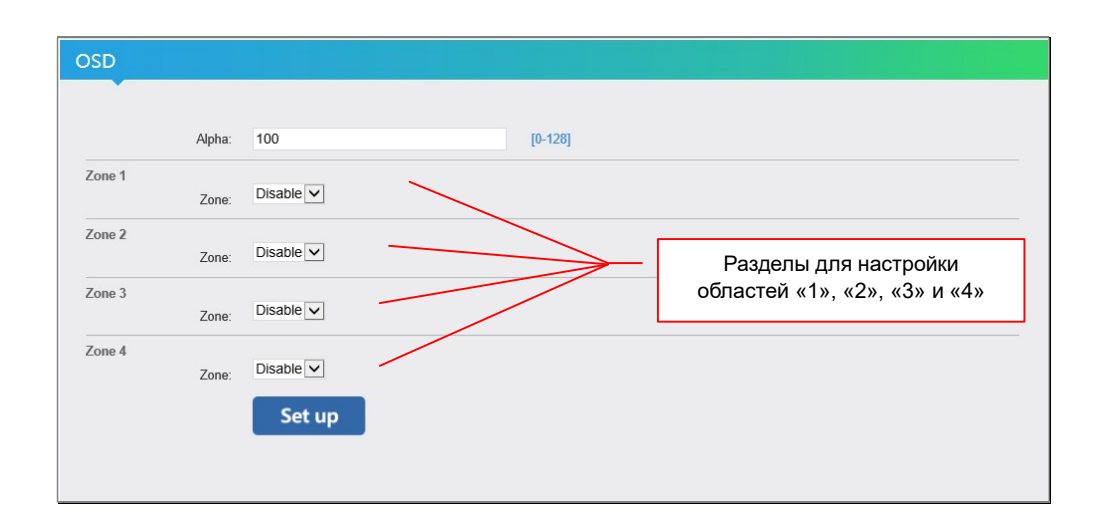

Транслируемое передатчиком изображение, при необходимости, можно условно разбить на несколько областей (до 4-x) и для каждой из этих областей можно включить необходимую функцию (активной может быть только одна функция).

В первой области, можно активировать любую из перечисленных функций, в остальных областях, отсутствует функция наложения «бегущей строки».

Текстовые строки (в том числе и «бегущая»), а так же картинки, могут произвольно располагаться на экране, в том числе и с перекрытием. При наложении объектов друг на друга, нужно учитывать очередность их отображения — текст и картинка первой области располагаются в нижнем слое, а все последующие тексты и картинки каждого слоя, располагаются над предыдущим.

Для активации и настройки любой из функций, в выпадающем меню «Zone», которое соответствует нужной области, выберите пункт «Enable». Появятся параметры для настройки. Для каждой функции свой набор параметров, по этому ниже, будут описаны все возможные варианты.

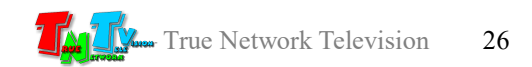

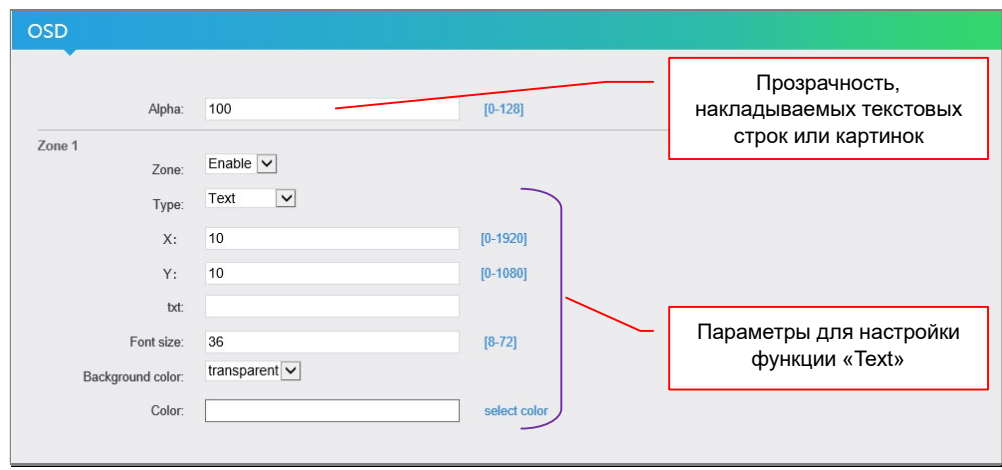

«Type» — тип функции. Для выбора доступно 4 значения:

- «Text» наложение текстовой строки, поверх транслируемого изображения.
- «Graphic» наложение картинки, поверх транслируемого изображения.
- «Scroll Text» наложение «бегущей» строки, поверх транслируемого изображения (функция не доступна для областей «2», «3» и «4»).
- «Time» наложение текущей даты и реального времени, поверх транслируемого изображения.
- «X» координата Х (в точках), левого верхнего угла текстовой строки или картинки.

Начало координат – левый верхний угол транслируемого изображения. Доступные значения – от «0» до «размера изображения по горизонтали».

«Y» — координата Y (в точках), левого верхнего угла текстовой строки или картинки.

> Начало координат – левый верхний угол транслируемого изображения. Доступные значения – от «0» до «размера изображения по вертикали».

«Position» — положение «бегущей» строки (в точках), относительно верхнего края транслируемого изображения.

Начало отсчета – верхняя граница изображения.

Доступные значения – от «0» до «размера изображения по вертикали».

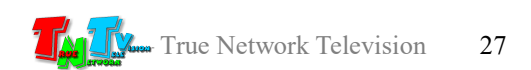

«Speed» — шаг смещения «бегущей» строки (в точках). Чем меньше шаг, тем плавнее двигается «бегущая» строка и меньше скорость ее движения и наоборот, чем больше шаг, тем с большими «рывками» двигается «бегущая» строка и больше скорость ее движения.

Доступные значения – от «0» до «30».

- «txt» строка текста, которая будет накладываться поверх изображения. Для ввода доступны любые буквы и символы (в том числе и русские буквы) Максимальная длина строки – 100 символов.
- «Font size» размер букв в строке. Доступные значения от «8» до «72».
- «Background color» цвет фона под буквами строки. Доступные значения «transparent» (прозрачный), «white» (белый)» и «black» (черный)».
- «color» цвет букв в строке. Для выбора цвета, необходимо нажать на «select color», справа от поля с текущим цветом.

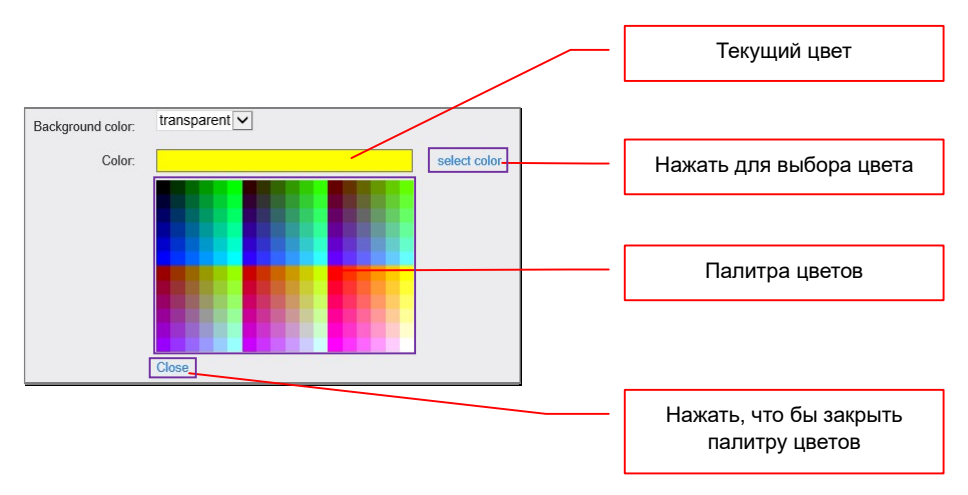

Появится палитра цветов. Выберите в палитре необходимый цвет (он отобразится в поле «Color») и закройте палитру, нажав на «Close», снизу палитры.

После настройки необходимы параметров для всех областей, их необходимо сохранить, для этого нужно нажать кнопку «Set up», внизу раздела.

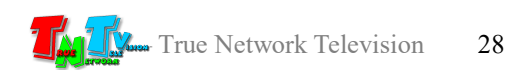

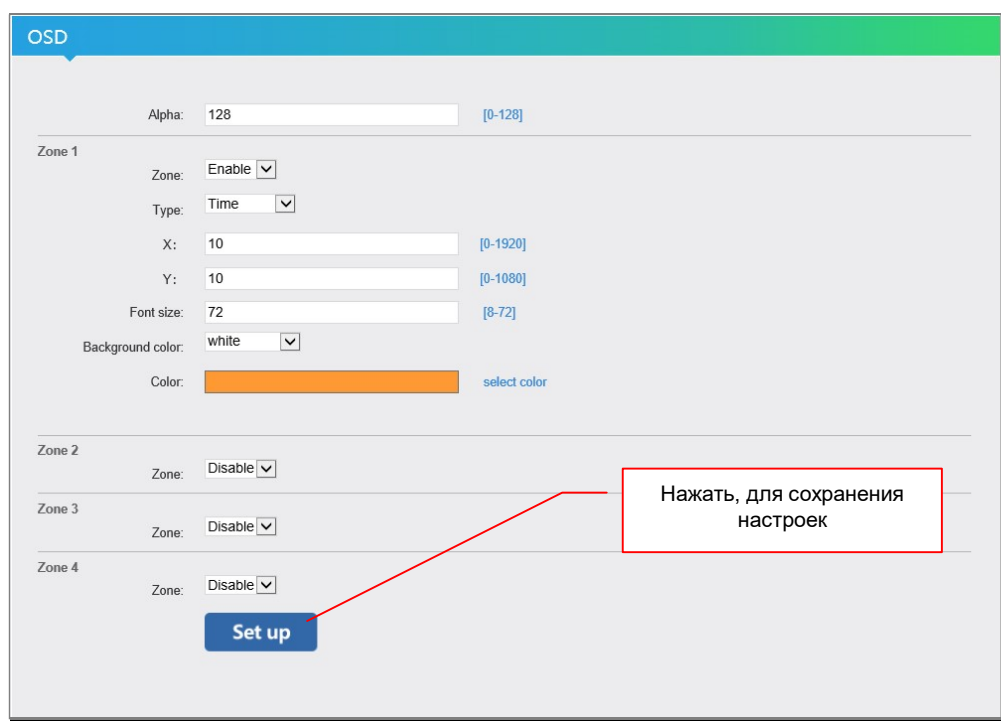

Появится информационное сообщение об успешной активации всех параметров и необходимости перегрузить передатчик.

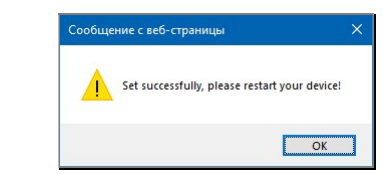

Как это сделать, описано в главе «1.5 Управление и индикация передатчика» или «2.2 Первичные сетевые настройки передатчика».

## 3.2.3 «CSC» (корректировка параметров изображения)

Передатчик имеет возможность корректировки яркости, контрастности, цветовой насыщенности и цветового баланса (Hue), транслируемого изображения.

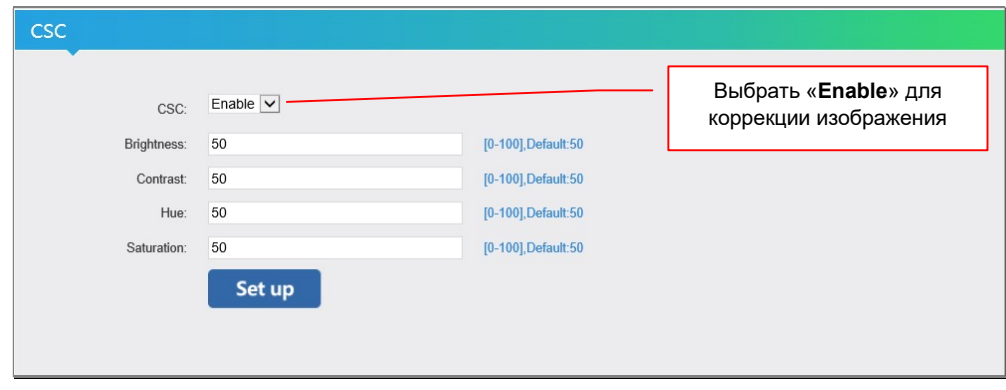

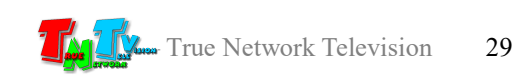

Для активации этой функции, необходимо в меню «CSC» выбрать значение «Enable». Далее, установите необходимые вам значения в соответствующих полях:

- «Brightness» яркость
- «Contrast» контрастность
- «Hue» цветовой баланс
- «Saturation» цветовая насыщенность.

Доступны значения от «0» до «100» процентов. По умолчанию, во всех полях установлено значение «50», что соответствует оригинальному изображению.

При установке значения равным «0», это будет означать, что данный параметр будет уменьшен относительно оригинального на 50% и наоборот, значение «100», будет означать увеличение значения на 50%.

После настройки необходимы параметров их необходимо сохранить, для этого нужно нажать кнопку «Set up», внизу раздела.

Появится информационное сообщение об успешной активации всех параметров и необходимости перегрузить передатчик.

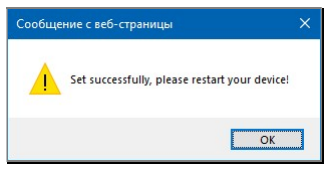

Как это сделать, описано в главе «1.5 Управление и индикация передатчика» или «2.2 Первичные сетевые настройки передатчика».

Для отключения функции корректировки транслируемого изображения, необходимо в меню «CSC» выбрать значение «Disable», нажать кнопку «Set up», внизу раздела, а потом перезагрузить передатчик.

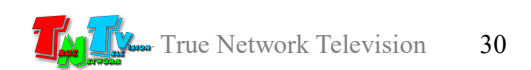

## 3.3 Настройка Дублирующего Потока

(закладка «Substream»)

Настройка дублирующего потока, полностью идентична настройке основного потока, за исключением отсутствия нескольких функций:

- корректировка параметров изображения
- наложения «бегущей» строки, поверх транслируемого изображения
- наложения текущей даты и реального времени, поверх транслируемого изображения

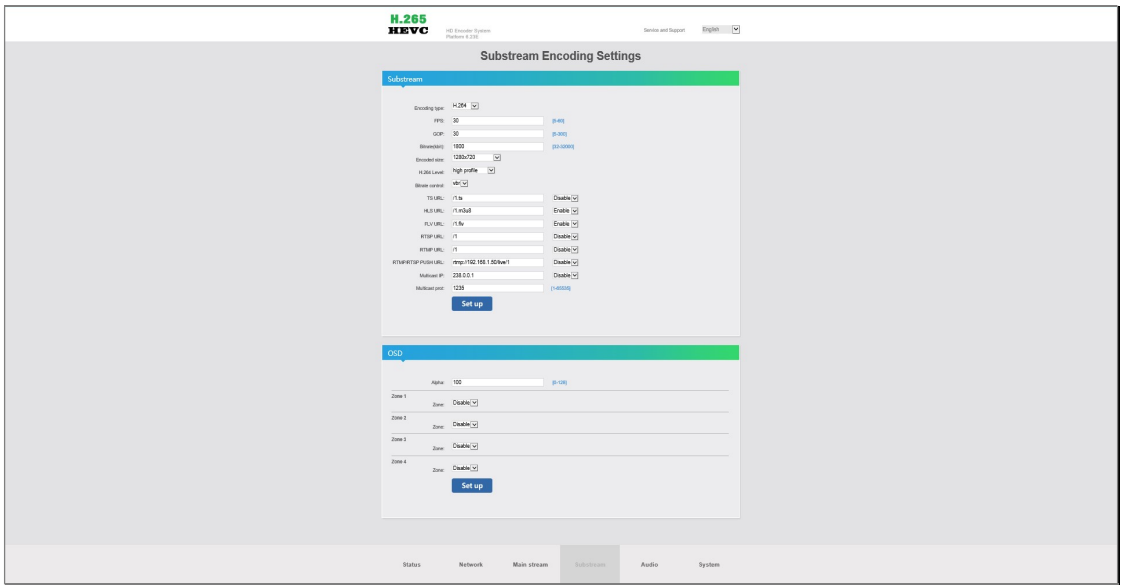

Что бы не загружать передатчик «лишней» нагрузкой, рекомендуется дублирующий поток настраивать с меньшим разрешением трансляции и/или частотой кадров, а так же с меньшим битрейтом, что бы у потребителей была возможность выбора нужного потока, исходя из пропускной способности их каналов связи.

## 3.4 Настройка Звука

(закладка «Audio Encoding Settings»)

Передатчик имеет возможность настройки не только параметров передаваемого видеопотока, но и настройки аудиопотока. Эти настройки доступны на странице «Audio Encoding», закладка «Audio».

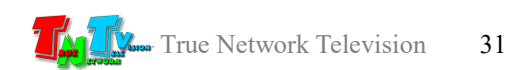

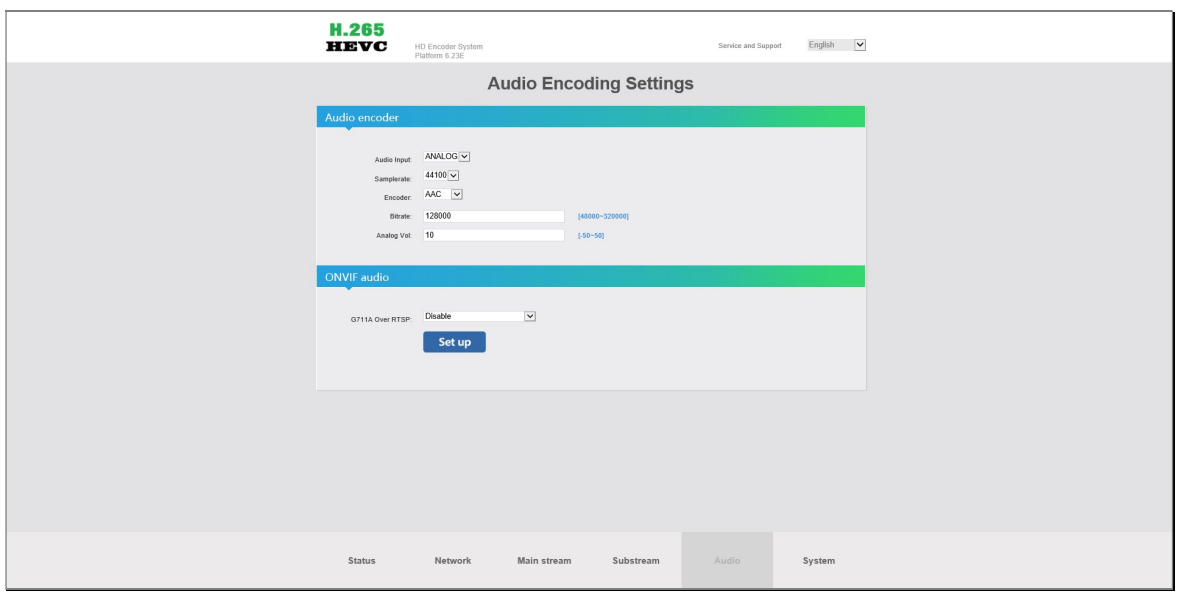

- «Audio Input» тип источника аудиоданных. Передатчик, может использовать для трансляции аудиопоток из HDMI сигнала источника или можно выбрать в качестве источника аналоговый вход (mini-jack). Соответственно для выбора доступно два значения: «HDMI» и «ANALOG»
- «Samplerate» частота дискретизации аналогово аудиосигнала. По умолчанию установлено значение «44100». Для повышения качества «оцифровки» звукового сигнала, можно установить значение «48000», но при этом необходимо учитывать, что эту частоту должно поддерживать и принимающее поток оборудование или программное обеспечение. Так же в этом случае увеличивается объем передаваемых данных.
- «Encoder» тип применяемого алгоритма сжатия аудиоданных. По умолчанию установлено значение «AAC». Для выбора доступны значения: «AAC», «AAC+», «AAC++», «MP3» «MP2», «AC3».
- «Bitrate» максимальный объем потока аудиоданных. В зависимости от применяемого алгоритма сжатия аудиоданных, диапазон устанавливаемых значений имеет разные значения:

«ACC» — от 48000-320000 Кбит/с «ACC+» — от 24000-48000 Кбит/с «ACC++» — от 12000-32000 Кбит/с «MP2» и «MP3» — от 64000-320000 Кбит/с «AC3» — от 40000-640000 Кбит/с

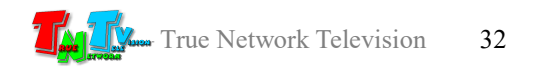

«Analog Vol» — корректировка уровня громкости аналогово сигнала. При необходимости, можно увеличить или уменьшить уровень громкости аналогово звукового сопровождения в диапазоне от «-50» до «50» процентов. По умолчанию установлено значение «10».

«G711A Over RTSP» — передача дополнительного аудиопотока в стандарте G711A. Для активации передачи дополнительного аудиопотока в меню необходимо выбрать значение «Enable». Для «переоцифровки» аудиоданных c частотой дискретизации 8 КГц, необходимо выбрать значение «Enable and resample 8K»

Для отключения данной функции, в меню необходимо выбрать значение «Disable».

После установки значений всех необходимых параметров, нажмите кнопку «Set up», которая располагается внизу раздела. Изменения вступят в силу, только после перезагрузки передатчика, об этом вас проинформирует соответствующее информационное сообщение.

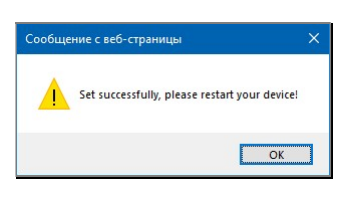

Как перезагрузить передатчик, описано в главе «1.5 Управление и индикация передатчика» или «2.2 Первичные сетевые настройки передатчика».

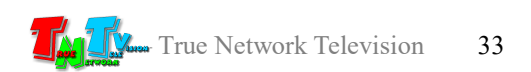

## 3.5 Общие настройки Системы

(закладка «System»)

Этот раздел WEB-консоли передатчика отвечает за общие системные функции и настройки, такие как:

- пароль для доступа к передатчику
- перезагрузка передатчика по расписанию
- синхронизация времени с NTP-сервером
- обновление ПО
- системные функции (перезагрузка, восстановление заводских настроек).

Так же, отдельный большой раздел, посвящен расширенным настройкам передатчика, отвечающих за формирование транслируемых потоков.

#### 3.5.1 Смена пароля для доступа к передатчику

(раздел «Change password»)

Для смены пароля, который запрашивает передатчик в качестве авторизации, необходимо ввести в соответствующие поля необходимые значения.

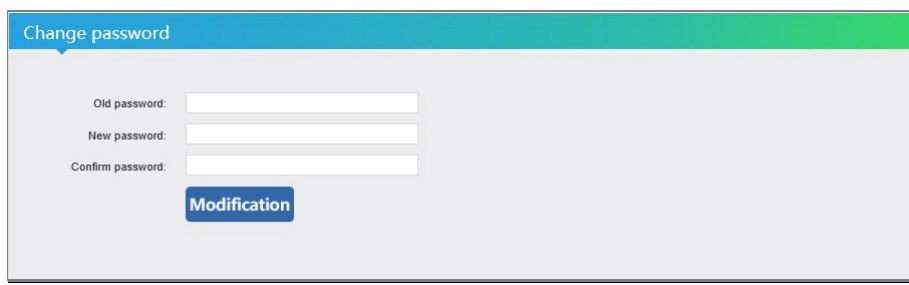

«Old password» — поля для ввода текущего пароля.

«New password» — поле для ввода нового пароля.

«Confirm password» — поле для повторного ввода нового пароля.

После ввода значений, нажмите кнопку «Modification», которая располагается внизу раздела. Изменения вступят в силу, что будет подтверждено, соответствующим информационным сообщением.

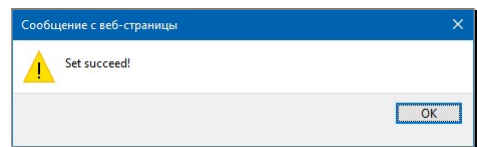

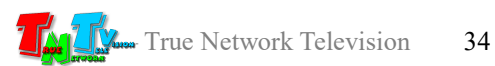

#### 3.5.2 Расширенные настройки транслируемых потоков

(раздел «Advanced»)

Этот раздел является техническим и не предназначен для изменения в нем, каких либо параметров пользователями, не имеющих глубоких знаний в области потоковой передачи данных посредством протоколов H.264/H.265. Практически любое изменение, относительно базовых значений, может привести к нарушению работы блока кодирования, что в свою очередь, приведет к невозможности приема и декодирования транслируемых потоков.

Но некоторые параметры, рядовой пользователь может менять без каких либо «страшных» последствий для работы передатчика.

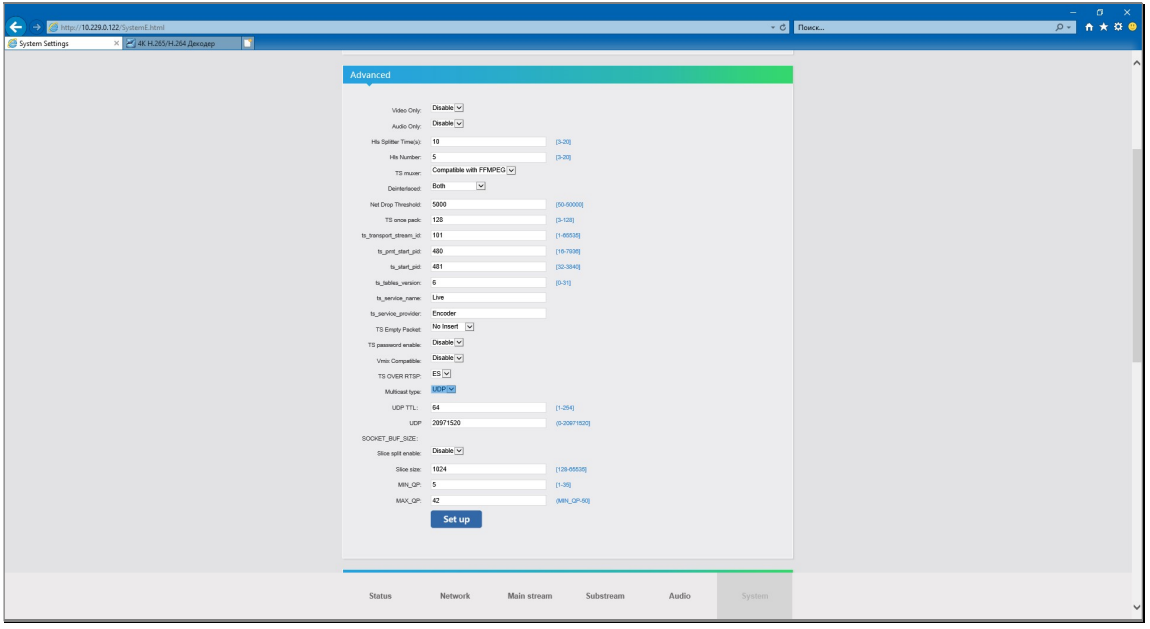

«Video Only» — Транслировать только видеопоток. Для включения функции необходимо выбрать пункт меню «Enable», для отключения – «Disable».

По умолчанию установлено значение «Disable».

«Audio Only» — Транслировать только аудиопоток. Для включения функции необходимо выбрать пункт меню «Enable», для отключения – «Disable».

> Данная функция может быть активирована, только в случае использования аналогово источника звукового сопровождения (глава «3.4 Настройка звука»).

По умолчанию установлено значение «Disable».

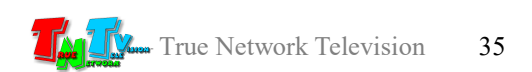

«TS Muxer» — Совместимость транслируемого потока данных с распространенными библиотеками и приложениями. Для выбора доступны значения: «Compatible with VLC» (совместимость с библиотеками и приложениями VideoLan Organization) и «Compatible with FFMPEG» (совместимость с библиотеками FFmpeg). По умолчанию установлено значение «Compatible with

VLC».

«Deinterlaced» — алгоритм преобразования чересстрочной развертки. Для выбора доступны значения: «Both» (использовать четные и нечетные полукадры), «Bottom Only» (использовать только нечетные полукадры) и «Field To Frame» (преобразовывать каждый полукадр в полный кадр).

По умолчанию установлено значение «Both».

«TS password enable» — включить авторизацию для доступа к потокам, транслируемым передатчиком. Для включения функции необходимо выбрать пункт меню «Enable», для отключения – «Disable».

По умолчанию установлено значение «Disable».

«Vmix Compatible» — включить совместимость с приложением «vMix». Для включения функции необходимо выбрать пункт меню «Enable», для отключения – «Disable». По умолчанию установлено значение «Disable».

- «Multicast Type» тип протокола, используемый для мультикаст трансляции. Для выбора доступны значения: «UDP» и «RTP». По умолчанию установлено значение «UDP».
- «UDP TTL» значение параметра «Time To Live» при использовании протокола «UDP» для мультикаст трансляции. Для выбора доступны значения от «1» до «254».

По умолчанию установлено значение «64».

Остальные значения и параметры, изменять не рекомендуется.

После установки значений всех необходимых параметров, нажмите кнопку «Set up», которая располагается внизу раздела. Изменения вступят в силу, только после перезагрузки передатчика, об этом вас проинформирует соответствующее информационное сообщение.

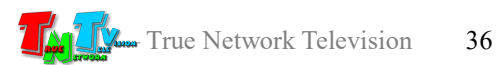

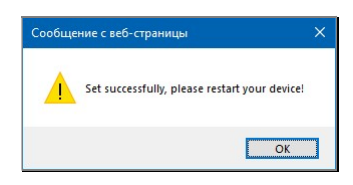

Как перезагрузить передатчик, описано в главе «1.5 Управление и индикация передатчика» или «2.2 Первичные сетевые настройки передатчика».

#### 3.5.3 Перезагрузка передатчика по расписанию

(раздел «Scheduler restart»)

При необходимости, можно настроить время ежедневной перезагрузки передатчика. Данная функция бывает полезна, если необходимо, что бы после многочисленных и изменений и настроек передатчика, они гарантированно вступали в силу в строго определенное время.

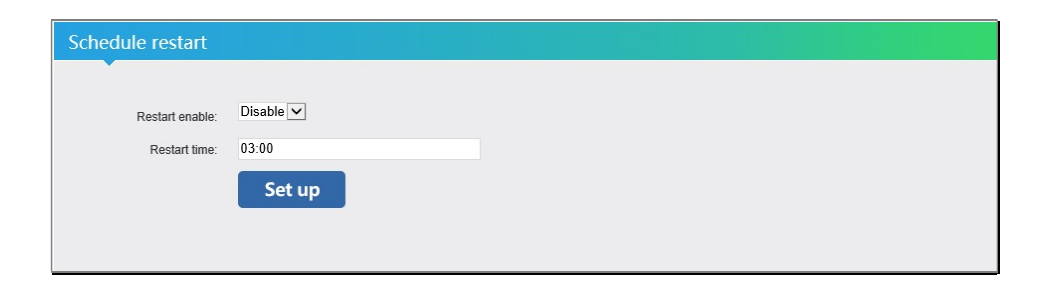

Для активации функции выберите значение «Enable», в меню «Restart enable». Далее, в поле «Restart time», введите необходимое значение времени в формате «ЧЧ:ММ» или выберите его в появившемся окне с «часами».

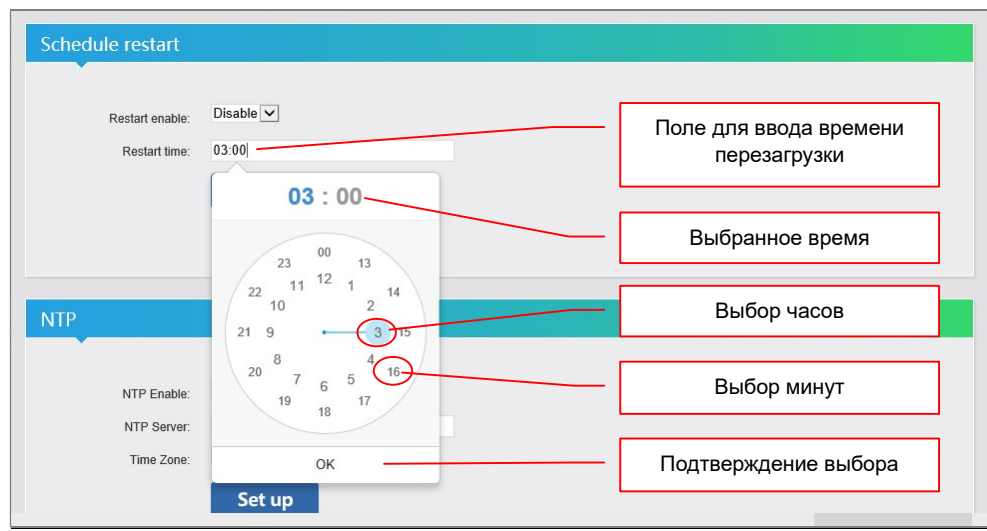

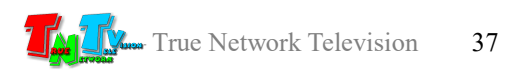

После установки значений всех необходимых параметров, нажмите кнопку «Set up», которая располагается внизу раздела. Изменения вступят в силу, только после перезагрузки передатчика, об этом вас проинформирует соответствующее информационное сообщение.

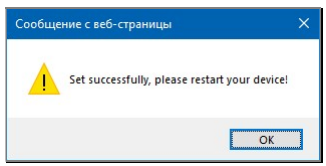

Как перезагрузить передатчик, описано в главе «1.5 Управление и индикация передатчика» или «2.2 Первичные сетевые настройки передатчика».

Для отключения функции выберите значение «Disable», в меню «Restart enable».

#### 3.5.4 Синхронизация времени с NTP сервером

(раздел «NTP»)

Для того, что бы у передатчика, его текущее время, всегда было актуальным, необходимо активировать и настроить функцию синхронизации часов передатчика с NTP-сервером.

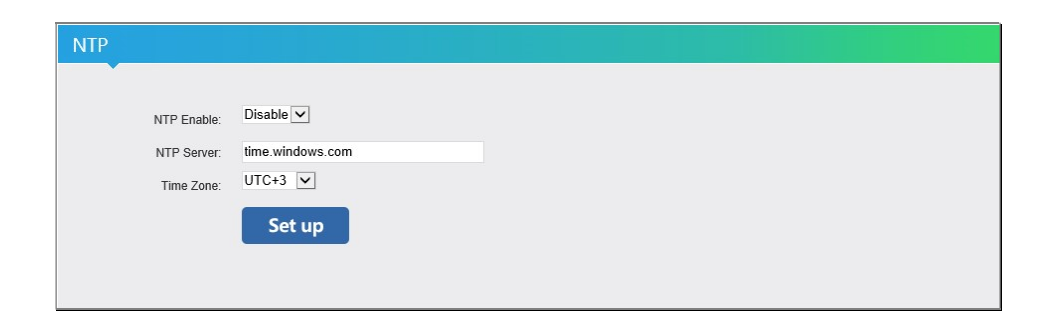

Для активации функции выберите значение «Enable, в меню «NTP Enable». Далее, в поле «NTP Server» укажите адрес NTP сервера (по умолчанию «time.windows.com») и в меню «Time Zone», выберите необходимый часовой пояс.

После установки значений всех необходимых параметров, нажмите кнопку «Set up», которая располагается внизу раздела. Изменения вступят в силу, только после перезагрузки передатчика, об этом вас проинформирует соответствующее информационное сообщение.

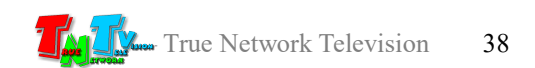

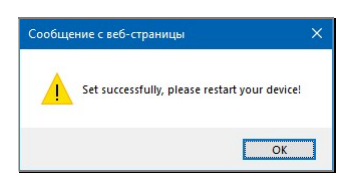

Как перезагрузить передатчик, описано в главе «1.5 Управление и индикация передатчика» или «2.2 Первичные сетевые настройки передатчика».

Для отключения функции выберите значение «Disable», в меню «NTP enable».

## 3.5.5 Обновление ПО

(раздел «Upgrade settings»)

В этом разделе можно обновить текущую версию ПО передатчика на более новую. Для этого необходимо нажать кнопку «Обзор», в появившемся окне выбрать файл с новой версией ПО (файл должен иметь имя «up.rar»), а затем нажать кнопку «Upload».

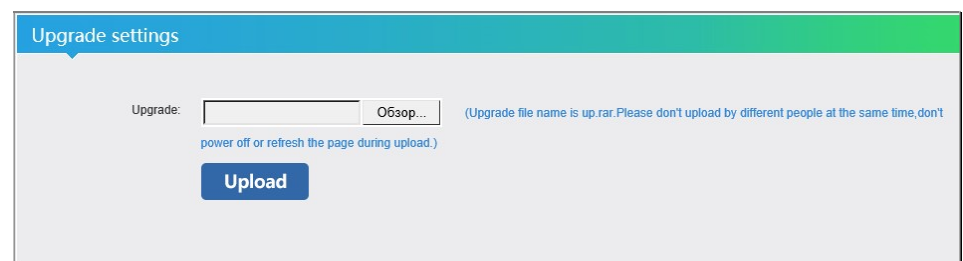

Процесс загрузки нового ПО занимает некоторое время. В этот момент не отключайте питание от передатчика, не нажимайте повторно кнопку «Upload» и не переходите на другую страницу в браузере. Так же, в процессе обновления ПО передатчика, к нему не должны быть подключены потребители потоков, а так же другие пользователи. В противном случае, передатчик может выйти из стоя.

По завершению обновления ПО, система известит об этом информационным сообщением.

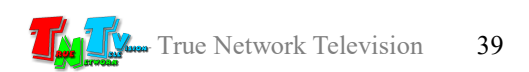

#### 3.5.6 Системные функции (перезагрузка, сброс настроек)

(раздел «System settings»)

Этот раздел содержит две системные функции – перезагрузка передатчика и сброс всех настройки до заводских.

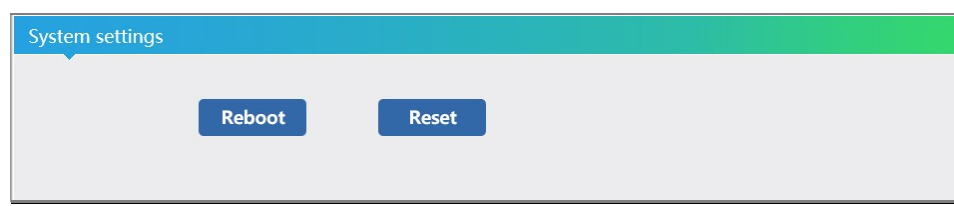

Для активации той или иной функции необходимо нажать соответствующую кнопку: «Reboot» (перезагрузка передатчика) или «Reset» (сброс всех настроек до заводских).

После активации функции, система известит об этом информационным сообщением.

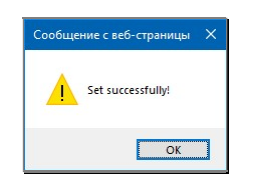

## 3.6 Управление парой «передатчик-приемник» при помощи внешних систем управления (API)

При построении больших и сложных систем видеотрансляции, достаточно часто, необходимо менять различные параметры и режимы работы устройств (их составляющих), при помощи внешних систем управления, которые обычно являются центром контроля и управления.

Пара «передатчик-приемник» (TNT MMS-100H-T и TNT MMS-100H-R), так же имеет возможность внешнего управления, без помощи WEB-интерфейсов устройств.

Реализуется данная функция при помощи HTTP-запросов методом «GET».

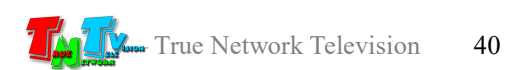

Все запросы адресуются к приемнику, т.к. он имеет возможность выполнения следующих команд:

- смена источника трансляции
- смена режима трансляции
- включение/выключение звукового сопровождения
- выбор источника звукового сопровождения (при многооконном режиме)

Пример HTTP-запроса к приемнику.

«http://admin:admin@192.168.1.169/set\_playlist?wnd=1&uri0=http://192.168.1.168/0.ts& uri0 audio=1»

Если указанную выше строку вставить в адресную строку браузера, то приемник с IP-адресом 192.168.1.169 установит полноэкранный режим трансляции, источником трансляции станет передатчик с IP-адресом 192.168.1.168, приниматься будет поток с именем «0.ts», так же будет транслироваться звуковое сопровождение потока.

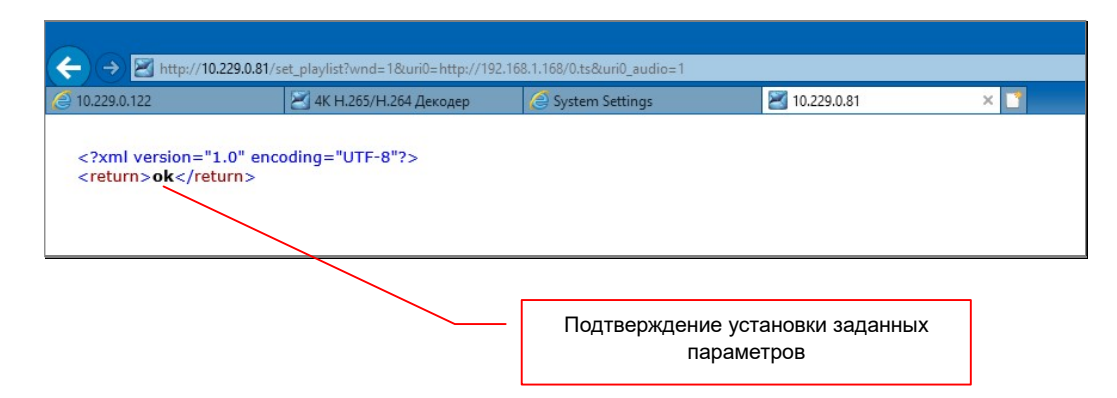

В качестве подтверждения, что заданные параметры успешно активированы, приемник отобразит на странице браузера «ok». При программировании внешних систем управления, данный ответ можно использовать, в качестве подтверждения выполнения, заданной команды.

Рассмотрим параметры HTTP-запроса подробнее.

«http://admin:admin@192.168.1.169/set\_playlist?wnd=1&uri0=http://192.168.1.168/0.ts &uri0\_audio=1»

«admin:admin» — логин и пароль для авторизации на приемнике (если он установлен).

«192.168.1.169» — IP-адрес приемника, которому дается команда на установку необходимых параметров.

«set\_playlist» — страница с устанавливаемыми параметрами.

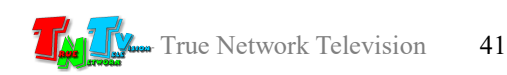

- «wnd=» режим трансляции приемника. Значение «1» соответствует полноэкранной трансляции, значение «4» соответствует трансляции в многооконном режиме.
- «uri0=» источник потока данных. Подробнее об источниках потоков описано в руководстве пользователя к приемнику TNT MMS-100H-R, глава «3.2 Настройка источников и режима трансляции».

При полноэкранном режиме трансляции, значение «http://192.168.1.168/0.ts», соответствует значению параметра «channel1 addr» приемника (WEB-страница «Address settings»).

При многооконном режиме, аналогично:

«uri0=» соответствует первому потоку данных (параметр «channel1 addr»),  $\langle \text{uril} \rangle$  соответствует второму потоку данных (параметр «channel2 addr»), «uri2=» соответствует третьему потоку данных (параметр «channel3 addr»), «uri3=» соответствует четвертому потоку данных (параметр «channel4 addr»).

При необходимости «удалить» источник потока данных, в качестве значения указывается «NULL».

«uri0 audio=» — включение/выключение звукового сопровождения. При полноэкранном режиме трансляции, значение «1» включает звуковое сопровождение, при значении «0» - выключает.

> При многооконном режиме, аналогично: «uri0\_audio=» соответствует первому потоку данных, «uri1\_audio=» соответствует второму потоку данных, «uri2\_audio=» соответствует третьему потоку данных, «uri3\_audio=» соответствует четвертому потоку данных.

> В многооконном режиме нужно учитывать, что в один момент времени может транслироваться только одно музыкальное сопровождение, от одного источника, по этому устанавливая значение «1» у одного потока, автоматически устанавливается значение «0» у остальных потоков.

> Так же можно полностью отключить звуковое сопровождение, установив значение «0» у всех потоков.

Комбинируя указанные выше параметры, можно полностью управлять трансляцией на приемнике, включая изменение источников трансляции и режимом их отображения.

Начало списка устанавливаемых параметров обозначается символом «?». Каждый параметр, который необходимо изменить, отделяется в строке знаком «&».

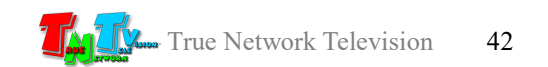

Например:

http://admin:admin@192.168.1.169/set\_playlist?wnd=4&uri0=http://192.168.1.168/0.ts&ur i1=http://192.168.1.170/0.ts&uri2=http://192.168.1.171/0.ts&uri3=http://192.168.1.172/0.ts &uri0\_audio=1

В этом примере:

- устанавливается многооконный режим трансляции  $(\text{wnd=4})$
- для каждого окна задается свой источник (окно №1 uri0=http://192.168.1.168/0.ts, окно №2 uri1=http://192.168.1.170/0.ts, окно №3 uri2=http://192.168.1.171/0.ts и окно №4 uri3=http://192.168.1.172/0.ts)
- в качестве источника звукового сопровождения выбирается канал (окно) №1  $(uri0 \taudio=1).$

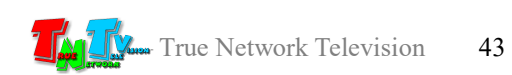

## ГЛАВА 4: Рекомендации по работе с передатчиком

#### 4.1 Размещение передатчика

Передатчик предназначен для работы в сухих и отапливаемых помещениях.

В месте установки передатчика крайне желательно наличие свободной циркуляции воздуха для нормального его охлаждения.

Допускается установка передатчиков друг на друга, при наличии между ними воздушного зазора не менее 5 мм.

# 4.2 Совместимость приемников MMS-100H-R с передатчиками TNT MMS-100H-T

Передатчики TNT MMS-100H-T до 1.07.2019 г. выпускались в модификации для трансляции потока в формате H.264 (модификация H.264).

Передатчики TNT MMS-100H-T с 1.07.2019 г. выпускаются в модификации для трансляции потока в формате H.264 или H.265 (модификация H.264/265).

Приемники TNT MMS-100H-R до 1.07.2019 г. выпускались в модификации для приема потока в формате H.264 (модификация H.264).

Приемники TNT MMS-100H-T с 1.07.2019 г. выпускаются в модификации для приема потока в формате H.264 или H.265 (модификация H.264/265).

Приемник TNT MMS-100H-R в модификации H.264 совместим с обеими модификациями передатчиков TNT MMS-100H-T по протоколу HTTP.

Приемник TNT MMS-100H-R в модификации H.264/265 совместим с обеими модификациями передатчиков TNT MMS-100H-T по протоколу HTTP и RTSP.

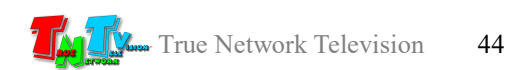

## 4.3 Рекомендации по настройке трансляции

Качество трансляции видеопотока, принимаемого приемником, зависит от многих параметров. В первую очередь на качество трансляции влияет объем видеопотока (битрейт) и характеристики канала связи между приемником и передатчиком.

В данном руководстве, достаточно подробно описано, какие параметры и как влияют на качество транслируемого изображения. Одним из этих параметров является битрейт (объем данных, передаваемых передатчиком в секунду). Чем выше битрейт, тем качественней изображение, но тем более высокие требования предъявляются к каналу связи и наоборот.

Так же, одним из важных критериев, влияющих на качество транслируемого передатчиком изображения, является характеристики канала связи. К таким характеристикам относятся его пропускная способность и равномерность передачи данных.

Чем выше пропускная способность канала связи, тем больший объем данных он может передать, тем качественней изображение, но при этом, очень важным параметром является равномерность передачи данных. Если канал может передать большой объем данных, но при этом эти данный будут передаваться неравномерно, с большими задержками, то средняя линейная скорость передачи данных будет значительно ниже, соответственно меньше будет и средний объем передаваемых в секунду данных (битрейт). А именно битрейт влияет на качество транслируемого изображения.

При недостаточной пропускной способности канала связи, трансляция будет очень неравномерной («рваной»). И если для статических изображений, это не критично, то для динамических, это приводит к значительному ухудшению восприятия транслируемой информации.

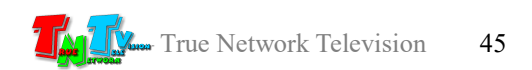

## 4.4 Рекомендации по использованию

Передатчик имеет оптимальные для большинства случаев заводские настройки, по этому пользователю, остается только настроить необходимые ему основные параметры потоков (тип кодирования, разрешение, битрейт, частота кадров) и дать необходимые им имена.

Для качественной трансляции сигнала, старайтесь устанавливать оптимальный баланс между разрешением трансляции и ее битрейтом (качеством изображения). Исходить нужно из того, на каких устройствах планируется использовать, транслируемые передатчиком потоки. Если поток принимают устройства с низким разрешением, то нет смысла вести трансляцию с разрешением большим, чем разрешение устройств. Лучше транслировать поток, с меньшим разрешением, но с лучшим качеством (с бОльшим битрейтом), а не наоборот.

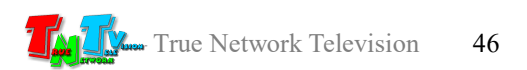

# 4.5 Сводная Таблица характеристик

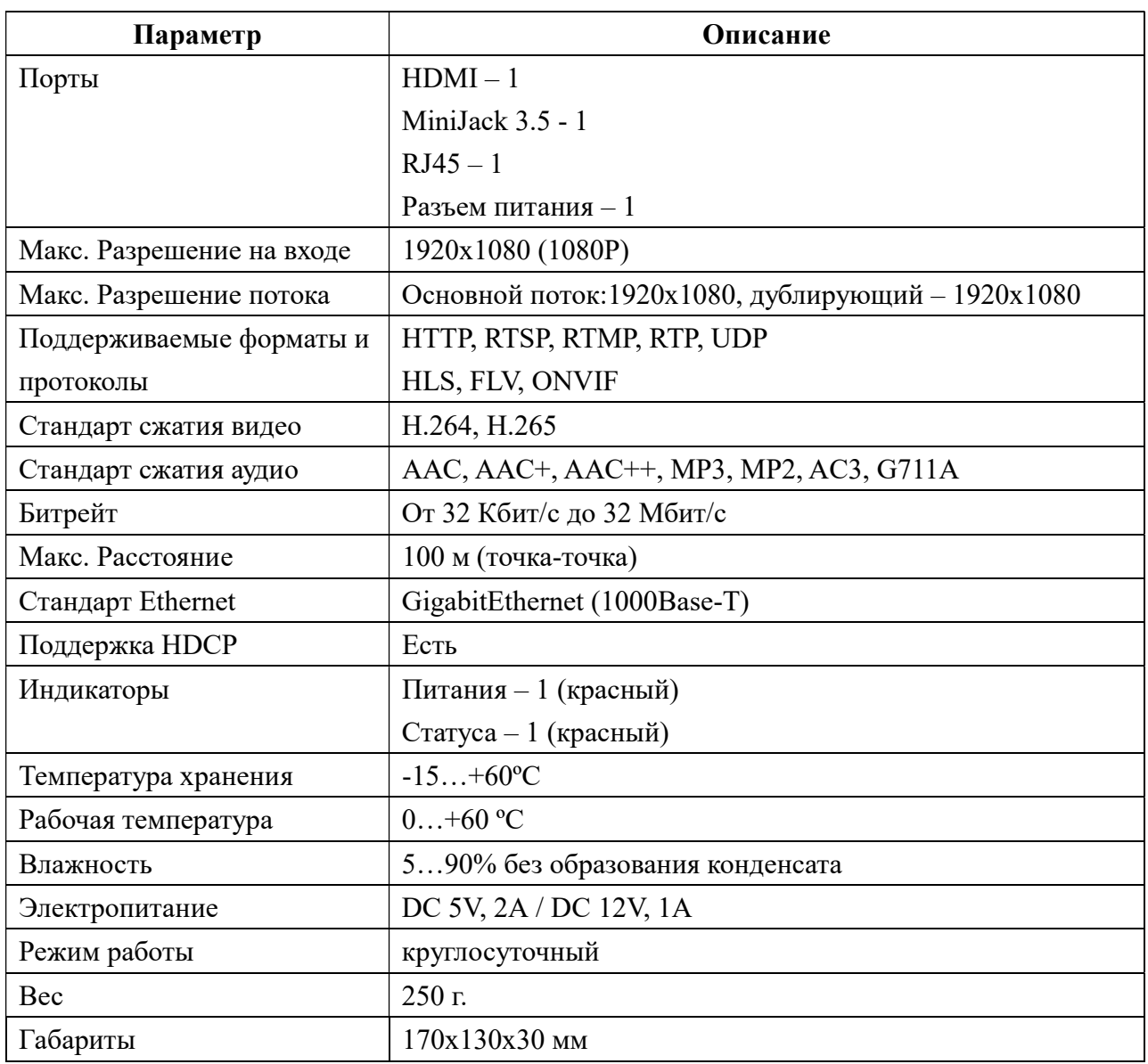

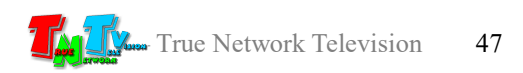